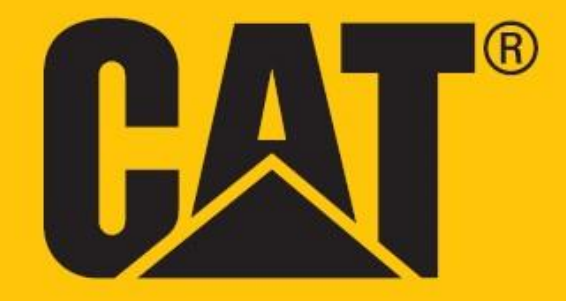

# **Cat® S52 Instrukcja obsługi**

# **PRZECZYTAJ OSTRZEŻENIA DOTYCZĄCE BEZPIECZEŃSTWA PRZED PIERWSZYM UŻYCIEM**

• Przeczytaj uważnie niniejszą instrukcję i informacje o zalecanych środkach ostrożności, aby zagwarantować poprawne korzystanie z tego urządzenia.

• W razie korzystania w słonej wodzie, wypłucz urządzenie po zanurzeniu, wliczając gniazdo audio i złącze USB, aby uniknąć korozji spowodowanej przez sól.

• Mimo wzmocnionej konstrukcji urządzenia, unikaj uderzania, rzucania, miażdżenia, przebijania lub zginania urządzenia.

• Nie włączaj urządzenia w sytuacjach, w których korzystanie z niego jest zabronione lub może powodować zakłócenia lub niebezpieczeństwo.

• Nigdy nie korzystaj z urządzenia podczas prowadzenia pojazdów.

• Zawsze przestrzegaj reguł dotyczących korzystania z urządzeń w szpitalach oraz placówkach opieki zdrowotnej i wyłączaj urządzenie w pobliżu urządzeń medycznych.

• Wyłączaj urządzenie lub włączaj tryb samolotowy, gdy znajdujesz się w samolocie, ponieważ urządzenie może powodować zakłócenia awioniki.

• Wyłączaj urządzenie w pobliżu precyzyjnych urządzeń elektronicznych, ponieważ może ono negatywnie wpływać na ich działanie.

• Nie próbuj demontować urządzenia ani jego akcesoriów - urządzenie może być serwisowane lub naprawiane wyłącznie przez odpowiednio wykwalifikowanych pracowników.

• Nie umieszczaj urządzenia ani jego akcesoriów w pojemnikach z silnym polem elektromagnetycznym.

• Nie umieszczaj magnetycznych nośników pamięci w pobliżu urządzenia. Promieniowanie emitowane przez urządzenie może spowodować usunięcie informacji zapisanych na takich nośnikach.

• Nie używaj urządzenia w miejscach, w którym znajdują się łatwopalne gazy, jak na stacji benzynowej, ani nie umieszczaj urządzenia w miejscach o wysokiej temperaturze.

• Trzymaj urządzenie i jego akcesoria z dala od małych dzieci. Nie zezwalaj dzieciom na korzystanie z urządzenia bez nadzoru.

• Stosuj jedynie zatwierdzone ładowarki, aby uniknąć ryzyka wybuchu.

• Przestrzegaj praw lub przepisów dotyczących urządzeń bezprzewodowych oraz szanuj prywatność i prawa innych osób.

• W przypadku osób korzystających z implantów medycznych (implantów serca, stawów itp.) należy trzymać urządzenie co najmniej 15 cm z dala od implantu oraz po stronie przeciwnej do strony, gdzie umieszczony jest implant.

• Ściśle przestrzegaj odpowiedniej treści tej instrukcji podczas korzystania z kabla USB, ponieważ w przeciwnym razie może dojść do uszkodzenia urządzenia lub komputera.

• Pełen tekst instrukcji dotyczące bezpieczeństwa jest dostępny pod następującym adresem internetowym: <https://www.catphones.com/support/>

# **UWAGI PRAWNE**

© 2019 Caterpillar. Wszelkie prawa zastrzeżone.

CAT, CATERPILLAR, LET'S DO THE WORK, ich logotypy, kolor "Caterpillar Yellow" (żółć Caterpillar), opakowanie i oznaczenia "Power Edge" i Cat "Modern Hex" oraz elementy identyfikacji produktu i firmy zastosowane tutaj są znakami towarowymi Caterpillar, a ich wykorzystanie bez zezwolenia jest zabronione.

Bullitt Mobile Ltd. jest licencjobiorcą Caterpillar Inc.

Znaki towarowe Bullitt Mobile Ltd. i stron trzecich są własnością odpowiednich właścicieli.

Reprodukcja lub przekazywanie jakiejkolwiek części tego dokumentu w dowolnej formie i dowolnymi środkami jest zabronione bez uprzedniej pisemnej zgody Caterpillar Inc.

Produkt opisany w tej instrukcji może zawierać oprogramowanie chronione prawem autorskim oraz ewentualnych licencjodawców. Klientom nie wolno, w żaden sposób, reprodukować, dystrybuować, modyfikować, dekompilować, odszyfrowywać, dokonywać ekstrakcji, przeprowadzać inżynierii wstecznej, wynajmować, przekazywać na zasadzie cesji wspomnianego tutaj oprogramowania i sprzętu ani udzielać na nie podlicencji, chyba że takie ograniczenia są zabronione przez właściwe prawo lub na takie działania wyrazili zgodę właściciele praw autorskich zgodnie z licencjami.

Treść tej instrukcji jest dostarczana w stanie "takim, w jakim jest". Jeśli nie wymaga tego właściwe prawo, dokładności, zgodności z prawdą i treści tej instrukcji nie obejmują żadne gwarancje wyrażone lub domniemane, w tym, w szczególności, domniemane gwarancje przydatności do określonych celów i wartości handlowej.

W zakresie dopuszczalnym przez właściwe prawo producent w żadnym wypadku nie ponosi odpowiedzialności za żadne szczególne, incydentalne, pośrednie ani wynikowe szkody ani utracone korzyści, zyski, przychody, dane, renomę ani oczekiwane oszczędności.

Znak słowny i logotypy Bluetooth® to zastrzeżone znaki towarowe, stanowiące własność Bluetooth SIG, Inc., a ich wykorzystanie przez Bullitt Group Ltd oparte jest o licencję. Inne znaki towarowe stron trzecich oraz nazwy handlowe są własnością odpowiednich podmiotów.

# **UWAGA**

Niektóre funkcje produktu i jego akcesoriów opisane tutaj zależą od zainstalowanego oprogramowania, parametrów i ustawień lokalnej sieci i mogą nie być włączone lub mogą być ograniczone przez lokalnych operatorów sieci lub dostawców usług sieciowych. Z tego powodu opis zawarty w tej instrukcji może nie być całkowicie zgodny z zakupionym produktem lub jego akcesoriami.

Producent zastrzega sobie prawo do zmiany lub modyfikacji wszelkich informacji lub danych technicznych zawartych w tej instrukcji bez uprzedniego powiadomienia i bez zobowiązań.

Producent nie odpowiada za legalność i jakość żadnych produktów przesyłanych lub pobieranych przez użytkownika z użyciem tego urządzenia, w tym tekstu, zdjęć, muzyki, filmów oraz oprogramowania, poza oprogramowaniem wbudowanym, w odniesieniu do ochrony praw autorskich. Wszelkie konsekwencje instalacji lub użytkowania powyższych produktów na tym urządzeniu ponosi użytkownik.

# **PRZEPISY W ZAKRESIE IMPORTU I EKSPORTU**

Klienci muszą przestrzegać wszystkich właściwych przepisów i praw dotyczących eksportu lub importu. Klienci muszą uzyskać wszelkie wymagane rządowe zezwolenia i licencje w celu eksportu, re-eksportu lub importu produktu podanego w tej instrukcji, wliczając oprogramowanie i dane techniczne.

# **SPIS TREŚCI**

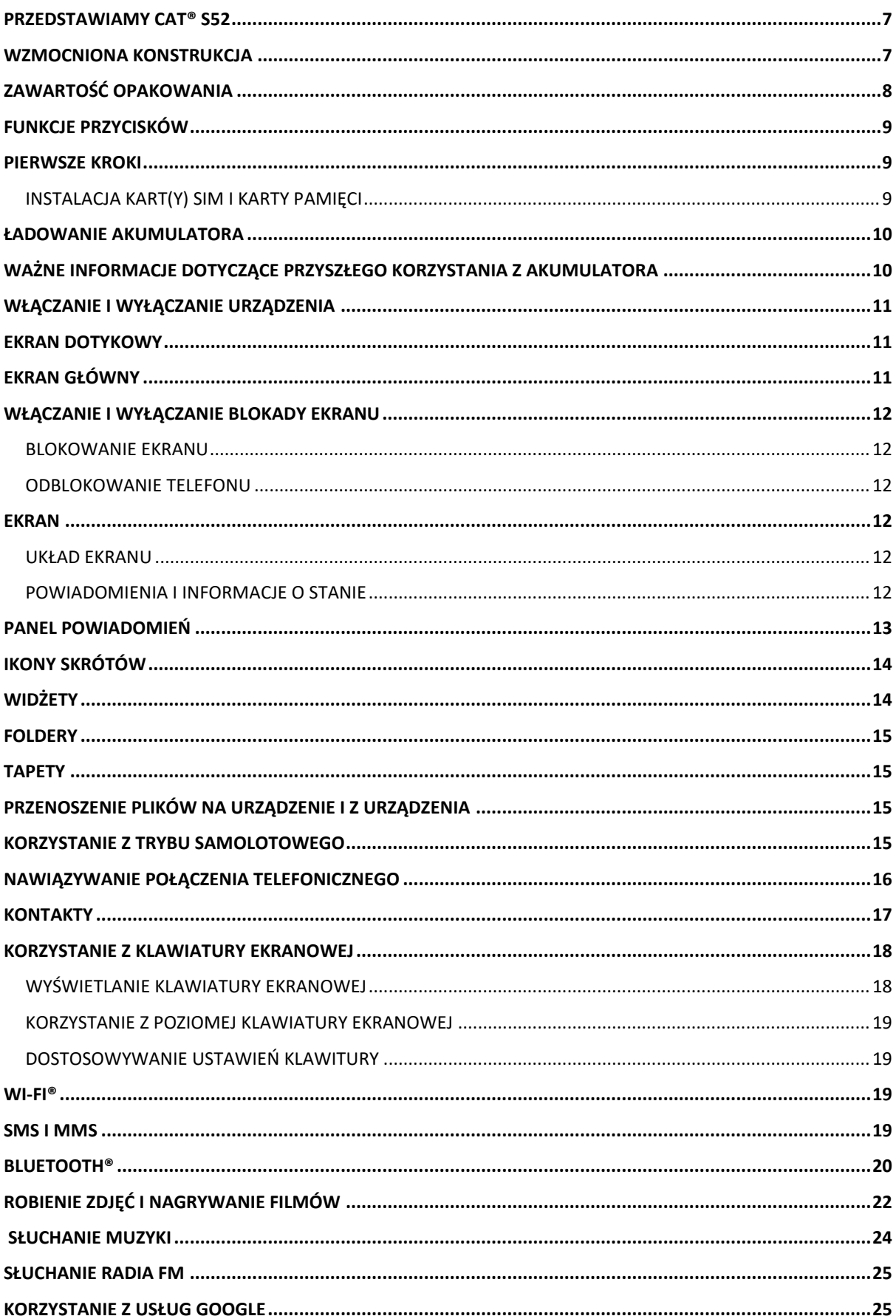

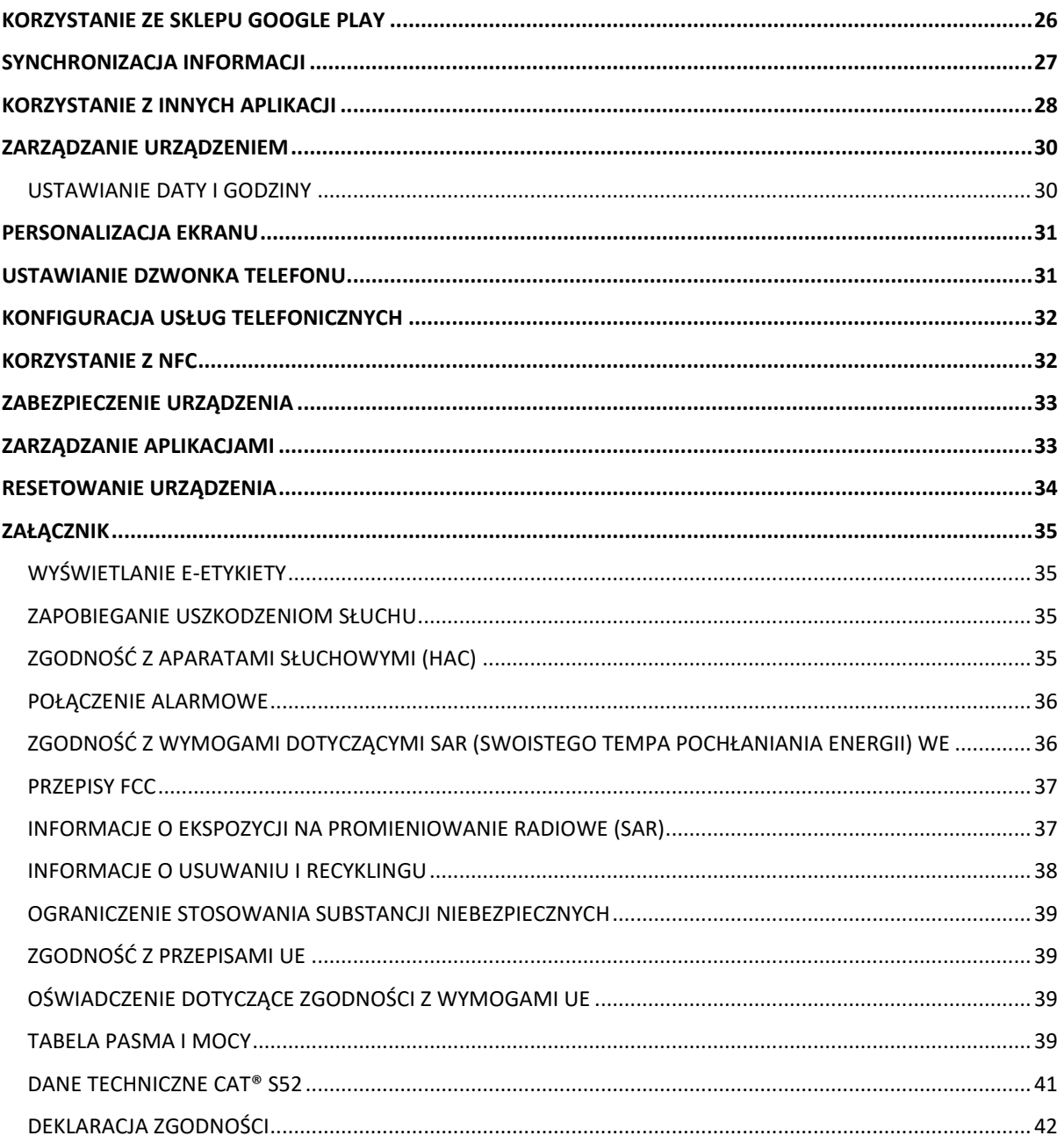

# <span id="page-6-0"></span>**PRZEDSTAWIAMY CAT® S52**

Cat® S52 to unikalna kombinacja naszej najcieńszej i najsmuklejszej konstrukcji z ogromną wytrzymałością. Telefon ten łatwo mieści się w kieszeni, bo jego grubość to jedynie 9,69 mm, a waga to 210 g. Można go narazić na działanie wszelkich warunków pogodowych lub po prostu wsunąć do kieszeni i o nim zapomnieć.

Kamera Cat® S52 jest najlepsza w kategorii. Oferuje szybkie i precyzyjne ustawianie ostrości dzięki matrycy Dual Pixel Sony, jasnemu obiektywowi o przysłonie f/1,8 i dużym pikselom o rozmiarze 1,4 µm gwarantującym doskonałe wyniki przy słabym oświetleniu. (copy bank line 14) Telefon jest wyposażony w szybko ładowany akumulator o pojemności 3100 mAh, co wystarczy na najbardziej aktywne dni i wiele więcej po jednym naładowaniu.

Zaprojektowany do użytku w obecnej postaci bez potrzeby korzystania z etui. Ten telefon, którego życie nie zniszczy, oferuje doskonały poziom ochrony, jakiemu nie dorówna zwykłe, nie wzmocnione urządzenie w etui. Używaj go z pewnością, bez obawiania się o pęknięcie spowodowane upuszczeniem i codziennymi "przygodami".

# <span id="page-6-1"></span>**WZMOCNIONA KONSTRUKCJA**

# **UPUSZCZENIE URZĄDZENIA:**

• Tak: Możesz używać urządzenia na wysokości do 1,8 m — jest odporne na upuszczenie z tej wysokości.

• Nie: Rzucaj urządzeniem i nie upuszczaj go z wysokości większej niż 1,8 m — jest trwałe, ale nie niezniszczalne.

# **WODOSZCZELNOŚĆ:**

• Tak: Możesz używać urządzenia w wilgotnych i mokrych warunkach. Przed użyciem urządzenia w wodzie dopilnuj, aby wszystkie komponenty i pokrywy były poprawnie zamknięte. Urządzenie wytrzyma głębokość 1,5 metra przez maksymalnie 35 minut.

• Nie: Używaj go dłużej niż 35 minut na głębokości 1,5 metra lub większej.

# **PYŁOSZCZELNOŚĆ I ODPORNOŚĆ NA ZARYSOWANIA:**

• Tak: Używaj urządzenia w brudnych i zapylonych miejscach. Cat® S52 ma stopień ochrony IP68, który stanowi branżową normę w zakresie trwałości.

# **SKRAJNE TEMPERATURY:**

• Tak: Używaj urządzenia w zakresie temperatury roboczej od -25°C do +55°C. Urządzenie znosi również skrajne zmiany temperatury: bardzo szybkie przeniesienie z zimnego miejsca w gorące i odwrotnie.

• Nie: Używaj go w temperaturze poza zakresem od 0º C do + 45º C bez rękawic ochronnych.

# <span id="page-7-0"></span>**ZAWARTOŚĆ OPAKOWANIA**

- Urządzenie
- Skrócona instrukcja obsługi
- Gwarancja
- Kabel zasilania USB i ładowarka
- Fabryczna folia chroniąca ekran już założona na urządzenie

#### **Uwaga:**

Urządzenie jest wyposażone w fabrycznie instalowaną folię chroniącą ekran. Pamiętaj, aby nie usuwać tej folii ochronnej. Usunięcie folii ochronnej może spowodować, że występujące później uszkodzenia wymagające naprawy zostaną uznane za "nieobjęte gwarancją".

Odwiedź stronę <https://www.catphones.com/screen-protectors>, jeśli potrzebujesz zamiennej folii ochronnej.

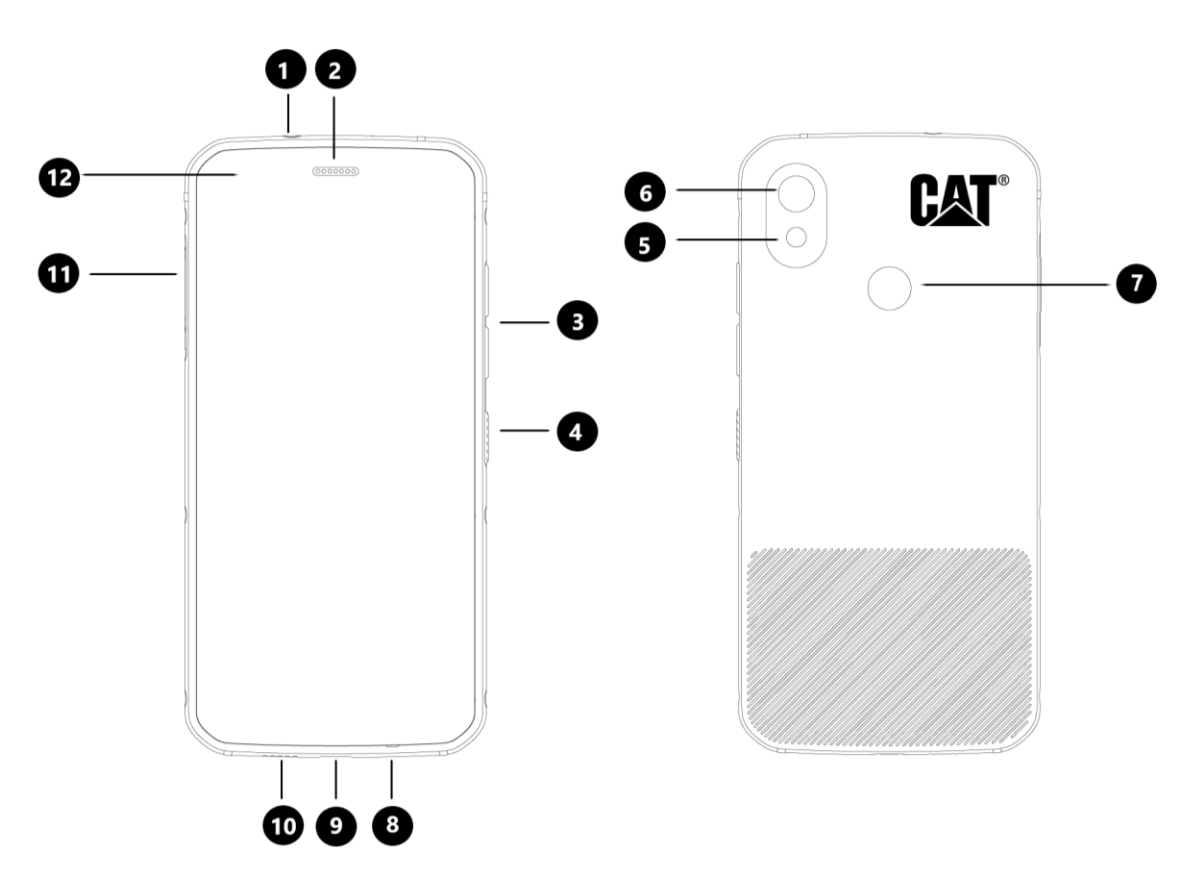

- 
- 
- 3. Przyciski zwiększania/zmniejszania głośności 9. Port USB
- 
- 
- 
- 1. Gniazdo słuchawek 7. Czytnik linii papilarnych
- 2. Głośnik 1988 Santa Barcelona, Santa Barcelona, Santa Barcelona, Santa Barcelona, Santa Barcelona, Santa B
	-
- 4. Włącznik 10. Głośnik
- 5. Lampa błyskowa 11. Drzwiczki gniazda SIM/SD
- 6. Tylna kamera 12. Przednia kamera

# <span id="page-8-0"></span>**FUNKCJE PRZYCISKÓW**

# **PRZYCISK ZWIĘKSZANIA/ZMNIEJSZANIA GŁOŚNOŚCI**

• Głośność - naciśnij przycisk zwiększania głośności, aby zwiększyć głośność, lub przycisk zmniejszania głośności, aby zmniejszyć głośność połączenia telefonicznego, dzwonka, odtwarzanych multimediów lub alarmu

• Zrzut ekranowy - naciśnij jednocześnie włącznik i przycisk zmniejszania głośności (zrzuty ekranowe są zapisywane w albumie ze zdjęciami)

• Aplikacja aparatu - naciśnij przycisk zwiększania lub zmniejszania głośności, aby zrobić zdjęcie.

# <span id="page-8-1"></span>**PIERWSZE KROKI**

# <span id="page-8-2"></span>**INSTALACJA KART(Y) SIM I KARTY PAMIĘCI**

1. Połóż urządzenie na płaskiej, czystej powierzchni ekranem skierowanym ku górze.

2. Za pomocą paznokcia wyciągnij drzwiczki gniazda karty SIM/SD i tackę SIM/SD.

3. Połóż kartę SIM na tacce SIM 1/SIM 2 złotymi stykami karty SIM w dół.

4. Jeśli chcesz użyć karty microSD, umieść ją na tacce karty microSD złotymi stykami karty pamięci również w dół.

5. Ostrożnie włóż tackę z powrotem w otwór karty SIM i umieść drzwiczki na miejscu.

## **UWAGA**

• Wciśnij drzwiczki gniazda karty SIM/SD z powrotem, aż do ich zablokowania.

Niektóre urządzenia obsługują dwie karty SIM.

Po umieszczeniu dwóch kart SIM w urządzeniu oba gniazda kart SIM mogą korzystać z usług 4G.

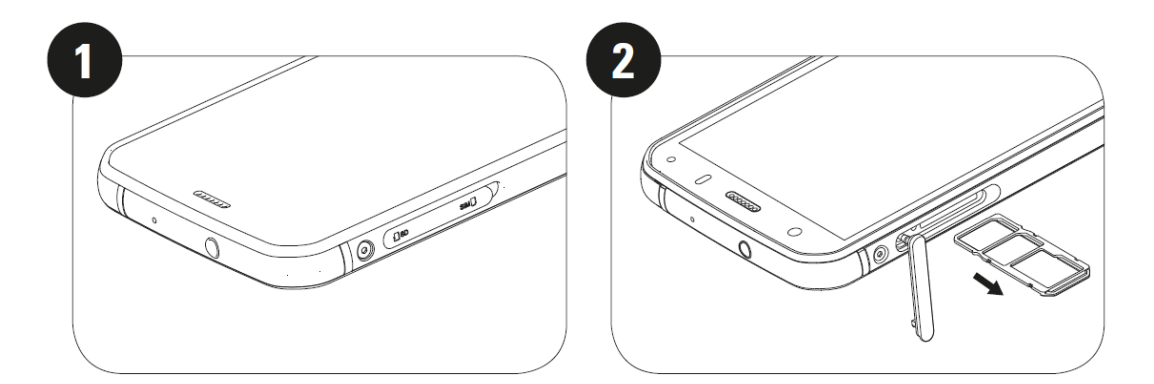

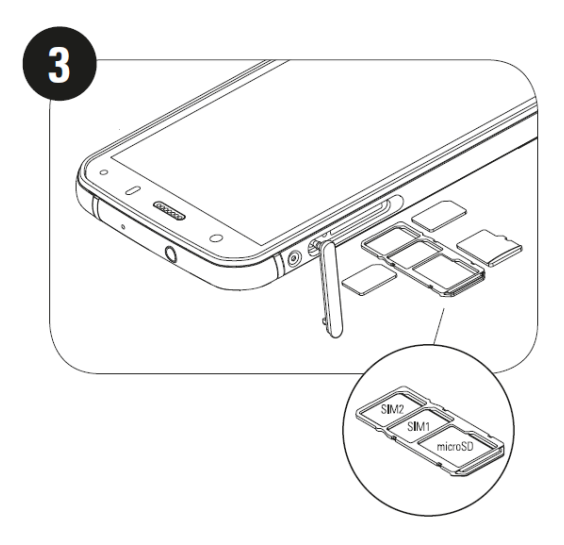

# <span id="page-9-0"></span>**ŁADOWANIE AKUMULATORA**

Wyjęcie akumulatora z urządzenia S52 nie jest możliwe. Aby go naładować:

#### **1. Podłącz kabel zasilania USB do ładowarki.**

Używaj wyłącznie ładowarek i kabli zatwierdzonych przez firmę Cat®. Użycie niezatwierdzonego sprzętu może spowodować uszkodzenie urządzenia lub akumulatora i spowoduje unieważnienie gwarancji.

#### **2. Kontrolka akumulatora zmienia kolor z czerwonego na zielony po zakończeniu ładowania.**

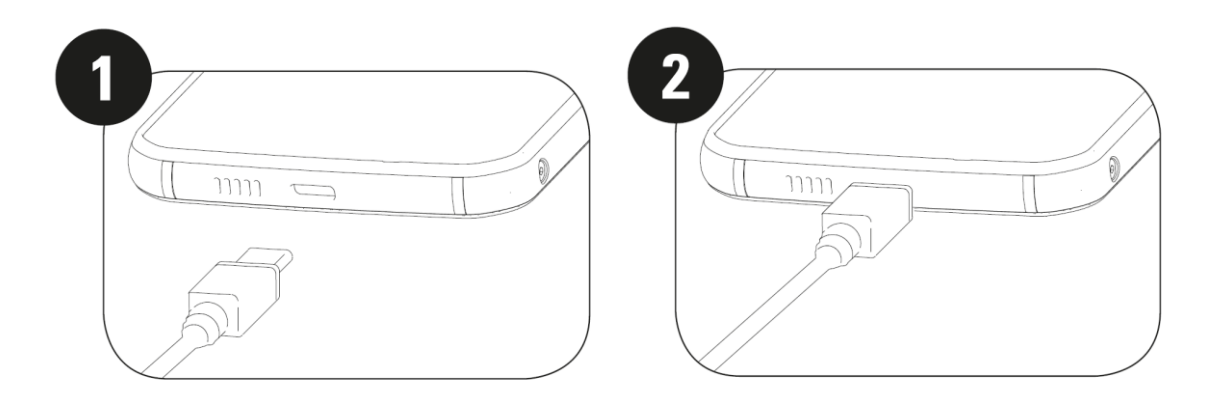

# <span id="page-9-1"></span>**WAŻNE INFORMACJE DOTYCZĄCE PRZYSZŁEGO KORZYSTANIA Z AKUMULATORA**

Kiedy poziom naładowania akumulatora jest niski, urządzenie wyświetla komunikat. Kiedy akumulator będzie prawie całkowicie rozładowany, urządzenie wyłączy się automatycznie. Czas potrzebny na naładowanie akumulatora zależy od stopnia zużycia akumulatora i temperatury otoczenia.

Jeśli akumulator jest całkowicie rozładowany, urządzenie może nie włączyć się zaraz po rozpoczęciu ładowania. Poczekaj kilka minut, aż akumulator się naładuje, zanim podejmiesz próbę włączenia telefonu. W tym czasie na ekranie może nie być wyświetlana animacja ładowania.

# <span id="page-10-0"></span>**WŁĄCZANIE I WYŁĄCZANIE URZĄDZENIA WŁĄCZANIE**

• Naciśnij i przytrzymaj włącznik, aby włączyć telefon.

Po pierwszym włączeniu telefonu pojawi się ekran powitalny. Wybierz preferowany język i dotknij ikony START, aby kontynuować konfigurację.

• Naciśnij i przytrzymaj, aby wywołać opcje wyłączania (Wyłącz/Uruchom ponownie/Zrzut ekranowy), gdy urządzenie jest włączone.

- Naciśnij, aby zablokować lub odblokować ekran, gdy urządzenie jest uśpione.
- Naciśnij dwukrotnie, aby otworzyć aplikację kamery, gdy urządzenie jest zablokowane.

#### **UWAGA:**

• W celu uzyskania dostępu do niektórych usług wymagane jest połączenie Wi-Fi lub komórkowa transmisja danych.

• Jeśli na karcie SIM włączona jest ochrona osobistym numerem identyfikacyjnym (PIN), pojawi się komunikat wymagający wprowadzenia kodu PIN przed wyświetleniem ekranu powitalnego.

• Konto Google™ jest konieczne do korzystania z niektórych usług Google dostępnych w urządzeniu. Użytkownik otrzyma monit wymagający zalogowania do istniejącego konta Google lub utworzenia nowego konta.

• Możesz również zarejestrować jeden lub kilka odcisków palców, korzystając z czytnika linii papilarnych na tylnej ściance urządzenia. Zapewnia to bezpieczny sposób odblokowywania urządzenia. Musisz również wybrać kod PIN lub wzór jako dodatkowy sposób odblokowania urządzenia.

#### **WYŁĄCZENIE ZASILANIA**

1. Naciśnij i przytrzymaj włącznik, aby otworzyć menu opcji wyłączania.

2. Stuknij "Wyłącz".

# <span id="page-10-1"></span>**EKRAN DOTYKOWY**

#### **OPERACJE NA EKRANIE DOTYKOWYM**

• **Stuknij**: Użyj palca, aby wybrać element, potwierdzić wybór lub uruchomić aplikację na ekranie.

• **Stuknij i przytrzymaj**: Stuknij element palcem i przytrzymaj aż do reakcji ekranu (np. w celu otwarcia menu opcji dla aktywnego ekranu stuknij ekran i przytrzymaj aż do pojawienia się menu).

• **Przesuń**: Przesuń palcem po ekranie w pionie lub poziomie (np. przesuwaj zdjęcia w lewo lub w prawo).

• **Przeciągnij**: Aby przenieść element, stuknij go i przytrzymaj koniuszkiem palca, a następnie przeciągnij w dowolną część ekranu.

# <span id="page-10-2"></span>**EKRAN GŁÓWNY**

Ekran główny to punkt wyjściowy zapewniający dostęp do funkcji urządzenia. Znajdują się na nim ikony aplikacji, widżety, skróty i inne elementy.

Ekran główny można dostosować przy użyciu różnych tapet lub w celu wyświetlania preferowanych elementów.

# <span id="page-11-0"></span>**WŁĄCZANIE I WYŁĄCZANIE BLOKADY EKRANU**

## <span id="page-11-1"></span>**BLOKOWANIE EKRANU**

1. Kiedy urządzenie jest włączone, naciśnij **włącznik**, aby zablokować ekran. Gdy ekran jest zablokowany, nadal możesz odbierać wiadomości i połączenia telefoniczne.

2. Jeśli urządzenie nie będzie używane przez jakiś czas, ekran zablokuje się automatycznie. Można wybrać długość tego czasu w menu ustawień.

## <span id="page-11-2"></span>**ODBLOKOWANIE TELEFONU**

• Użyj czytnika linii papilarnych, aby odblokować telefon. Podczas pracy asystenta konfiguracji pojawi się monit wymagający konfiguracji tej funkcji. Jeśli chcesz dodać więcej odcisków palców, przejdź do Ustawienia - Bezpieczeństwo i lokalizacja - Odcisk palca

• Naciśnij Włącznik, aby aktywować ekran. Następnie przeciągnij ikonę kłódki **do** góry, aby odblokować ekran. Wprowadź wzór lub kod PIN, jeśli został skonfigurowany.

#### **UWAGA:**

Podczas rejestracji odcisków palców pamiętaj, aby mocno przyciskać palec do czytnika. W przeciwnym razie rezultaty podczas korzystania z czytnika linii papilarnych mogą być niespójne.

# <span id="page-11-3"></span>**EKRAN**

## <span id="page-11-4"></span>**UKŁAD EKRANU**

#### <span id="page-11-5"></span>**POWIADOMIENIA I INFORMACJE O STANIE**

Pasek stanu jest widoczny na górze każdego ekranu. Wyświetla on ikony powiadomień, np. o nieodebranych połączeniach lub odebranych wiadomościach (po lewej stronie), i ikony stanu telefonu, np. stan akumulatora (po prawej stronie) oraz aktualną godzinę.

#### **IKONY STANU**

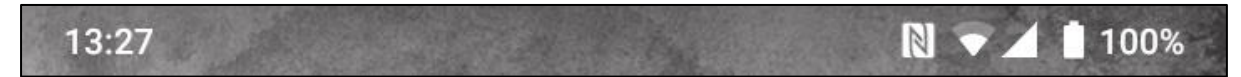

#### **IKONY POWIADOMIEŃ**

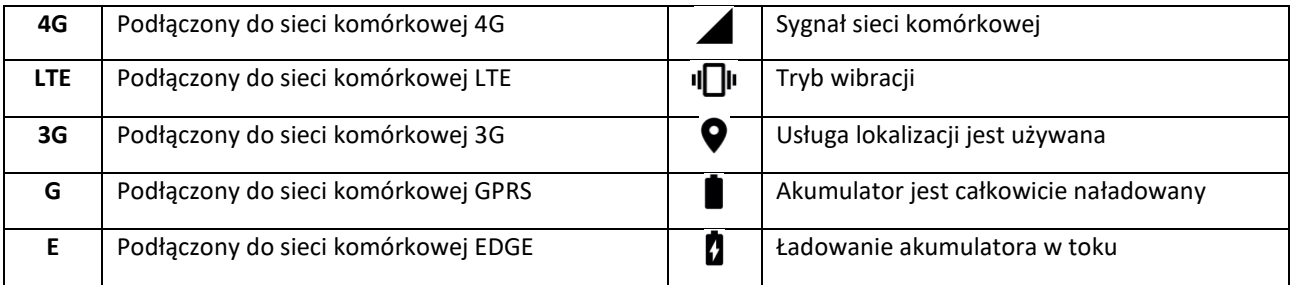

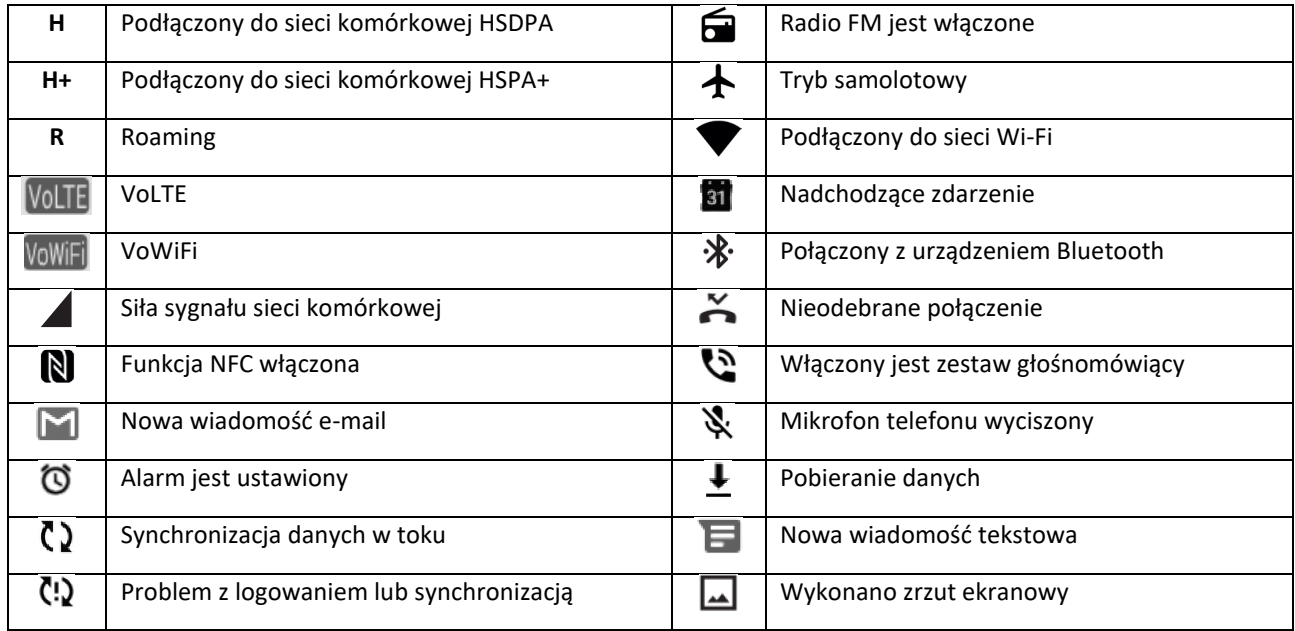

#### **PASEK NAWIGACJI**

Pasek nawigacji znajduje się na dole ekranu. Kiedy urządzenie działa w trybie pełnego ekranu, przesuń palcem do góry od dołu ekranu, aby wyświetlić pasek nawigacji.

• Aby uzyskać dostęp do ostatnio używanych aplikacji, przesuń palcem do góry z paska.

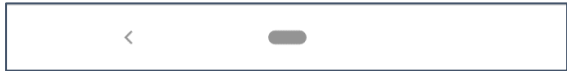

Pasek zawiera dwa główne przyciski programowe:

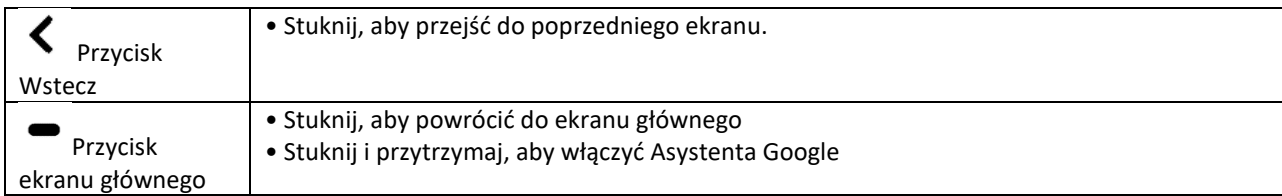

# <span id="page-12-0"></span>**PANEL POWIADOMIEŃ**

W przypadku odebrania nowej wiadomości, nieodebranego połączenia lub zbliżającego się zdarzenia otrzymasz powiadomienie. Otwórz panel powiadomień, aby wyświetlić alarmy, operatorów sieci komórkowej lub wyświetlić wiadomość, przypomnienie lub powiadomienie o zdarzeniu.

# **OTWIERANIE PANELU POWIADOMIEŃ**

1. Kiedy pojawi się nowa ikona, przesuń palcem w dół z paska powiadomień, a następnie przeciągnij palcem w dół po ekranie, aby otworzyć panel powiadomień.

2. Stuknij powiadomienie, aby otworzyć powiązaną aplikację.

## **ZAMYKANIE PANELU POWIADOMIEŃ**

1. Aby zamknąć panel powiadomień, przesuń dół panelu do góry.

2. Aby zamknąć powiadomienie (nie wyświetlając go), przytrzymaj powiadomienie, a następnie przeciągnij je do lewej/prawej krawędzi ekranu.

### **UWAGA:**

• Preferencje dotyczące powiadomień można zmienić w sekcji **Ustawienia > Aplikacje i powiadomienia**.

# <span id="page-13-0"></span>**IKONY SKRÓTÓW**

# **DODAWANIE NOWYCH ELEMENTÓW NA EKRANIE GŁÓWNYM**

1. Z ekranu głównego, przesuń dwukrotnie do góry.

2. Aby dodać element do ekranu głównego, przeciągnij jego ikonę w wybrane położenie.

# **PRZESUWANIE ELEMENTU NA EKRANIE GŁÓWNYM**

1. Stuknij i przytrzymaj ikonę aplikacji na ekranie głównym, aż ikona się przesunie.

2. Nie podnosząc palca, przeciągnij ikonę w żądane położenie na ekranie, po czym zabierz palec.

UWAGA:

• Na ekranie głównym musi być dość miejsca na ikonę.

## **USUWANIE ELEMENTU Z EKRANU GŁÓWNEGO**

1. Stuknij i przytrzymaj ikonę aplikacji na ekranie głównym, aż ikona się przesunie.

2. Nie podnosząc palca, przeciągnij ikonę do Usuń, a następnie zwolnij palec.

# <span id="page-13-1"></span>**WIDŻETY**

Widżet pozwala na korzystanie z podglądu aplikacji lub używanie aplikacji. Widżety można umieszczać na ekranie głównym jako ikony lub okna podglądu. W telefonie jest już zainstalowanych kilka widżetów. Więcej można pobrać ze sklepu **Google Play**.

### **DODAWANIE WIDŻETU**

- 1. Stuknij i przytrzymaj ekran główny.
- 2. Stuknij opcję Widżety, aby zobaczyć dostępne możliwości.
- 3. Przeciągnij wybrany widżet na ekran główny.

### **USUWANIE WIDŻETU**

1. Stuknij i przytrzymaj ikonę widżetu na ekranie głównym, aż ikona się przesunie.

2. Nie podnosząc palca, przeciągnij ikonę na **Usuń** w górnej części ekranu, po czym zabierz palec.

# <span id="page-14-0"></span>**FOLDERY**

# **TWORZENIE FOLDERU**

Można grupować aplikacje na ekranie głównym, przeciągając ikonę lub skrót, a następnie zwalniając ten element na miejscu innego. Spowoduje to utworzenie nowego foldera, do którego można dodawać kolejne elementy.

#### **ZMIANA NAZWY FOLDERU**

- 1. Stuknij w folder, aby go otworzyć.
- 2. Wprowadź nową nazwę folderu na pasku tytułu.
- 3. Następnie dotknij ekranu w dowolnym miejscu poza folderem.

# <span id="page-14-1"></span>**TAPETY**

## **ZMIANA TAPETY**

1. Stuknij i przytrzymaj ekran główny.

1. Stuknij **Tapety**.

2. Przewijaj dostępne opcje.

3. Po wybraniu obrazu stuknij **Ustaw tapetę**, a następnie wybierz, czy ma to być **Tapeta dla ekranu blokady**, **Ekranu głównego**, czy obu tych ekranów.

# <span id="page-14-2"></span>**PRZENOSZENIE PLIKÓW NA URZĄDZENIE I Z URZĄDZENIA**

Przesyłaj ulubioną muzykę i zdjęcia pomiędzy telefonem a komputerem w trybie nośnika multimediów MTP.

1. Podłącz urządzenie do komputera kablem zasilania USB.

2. Otwórz panel powiadomień i opcje połączenia USB. Stuknij w **Ładowanie tego urządzenia przez USB**, aby uzyskać dostęp do większej liczby opcji.

3. Stuknij w **Przesyłanie plików**, aby przesłać pliki do/z komputera PC.

4. Urządzenie powinno być wyświetlone jako urządzenie wymienne ze wskazaniem pamięci wewnętrznej urządzenia. Jeśli do urządzenia włożona jest karta pamięci, karta microSD również będzie widoczna. Skopiuj żądane pliki do urządzenia.

Urządzenie zostanie wyświetlone jako urządzenie wymienne ze wskazaniem pamięci wewnętrznej telefonu. Jeśli do urządzenia włożona jest karta pamięci, szczegóły karty microSD również będą widoczne.

#### **UWAGA**:

• Jeśli korzystasz z komputera MAC, musisz pobrać sterowniki z[: http://www.android.com/filetransfer/](http://www.android.com/filetransfer/)

# <span id="page-14-3"></span>**KORZYSTANIE Z TRYBU SAMOLOTOWEGO**

W pewnych miejscach może być konieczne wyłączenie połączeń bezprzewodowych urządzenia. Zamiast wyłączać urządzenie, możesz je przełączyć w tryb samolotowy.

1. Z **ekranu głównego**, przesuń panel powiadomień w dół i stuknij w  $\bigstar$ , aby włączyć tryb samolotowy.

UWAGA:

• Tryb samolotowy można również otworzyć z menu **Ustawienia**.

# <span id="page-15-0"></span>**NAWIĄZYWANIE POŁĄCZENIA TELEFONICZNEGO**

Jest kilka sposobów na nawiązanie połączenia. Możesz:

- 1. Wprowadzić numer z klawiatury.
- 2. Wybrać numer z listy kontaktów.
- 3. Wybrać numer na stronie internetowej lub z dokumentu zawierającego numer telefonu.

#### **UWAGA:**

• Podczas połączenia telefonicznego można odbierać przychodzące połączenia lub przekazywać je do poczty głosowej. Można również konfigurować połączenia konferencyjne z kilkoma uczestnikami.

• Podczas połączenia naciśnij przycisk ekranu głównego, aby powrócić do ekranu głównego i korzystać z innych funkcji. Aby powrócić do ekranu połączeń telefonicznych, przeciągnij pasek powiadomień w dół i stuknij **bieżące połączenie**.

### **NAWIĄZYWANIE POŁĄCZENIA Z UŻYCIEM KLAWIATURY EKRANOWEJ**

- 1. Na **ekranie głównym** stuknij **od procesomie stuknij do procesomie stukniji (zapad**ywyświetlić klawiaturę ekranową.
- 2. Stukaj odpowiednie klawisze numeryczne, aby wpisać numer telefonu.
- 3. Po wpisaniu numeru lub wybraniu kontaktu stuknij w .

Wskazówka: Urządzenie obsługuje funkcję **inteligentnego wybierania numeru**. Podczas wpisywania numeru na klawiaturze funkcja ta automatycznie przeszukuje listę kontaktów i wyświetla pasujące numery w oparciu o wpisane cyfry. Zamknij klawiaturę ekranową, aby wyświetlić więcej możliwych trafień.

## **NAWIĄZYWANIE POŁĄCZENIA Z UŻYCIEM LISTY KONTAKTÓW**

1. Na ekranie głównym przesuń do góry dwa razy > **Kontakty**, aby wyświetlić listę kontaktów. Na

klawiaturze stuknij kartę  $\bullet$ , aby wyświetlić listę kontaktów.

2. Wybierz kontakt.

3. Stuknij w numer telefonu, aby zadzwonić do kontaktu.

# **NAWIĄZYWANIE POŁĄCZENIA Z UŻYCIEM REJESTRU POŁĄCZEŃ**

1. Przesuń dwukrotnie do góry > karta **Telefon** , aby wyświetlić listę ostatnich połączeń. Jeśli nie

możesz odszukać żądanego kontaktu, stuknij > **Historia połączeń**, aby wyświetlić całą historię wszystkich połączeń.

2. Wybierz kontakt z listy i stuknij w kontakt, aby nawiązać połączenie.

### **ODBIERANIE I ODRZUCANIE POŁĄCZENIA**

Kiedy nadejdzie połączenie telefoniczne, otworzy się ekran połączenia przychodzącego przedstawiający identyfikator dzwoniącego oraz wszelkie dodatkowe informacje, które zostały wpisane w Kontaktach.

- Aby odebrać połączenie, stuknij **ODBIERZ**.
- Aby odrzucić połączenie, stuknij **ODRZUĆ**.
- Aby odrzucić połączenie i wysłać wiadomość bezpośrednio do dzwoniącego, stuknij w baner powiadomienia

o połączeniu i stuknij w  $\bullet$ . Wybierz jedną z dostępnych opcji szablonu wiadomości lub stuknij w "Napisz własną", aby napisać własną wiadomość.

### **KOŃCZENIE POŁĄCZENIA TELEFONICZNEGO**

Podczas połączenia telefonicznego naciśnij **Zakończ połączenie** , aby zakończyć połączenie.

# <span id="page-16-0"></span>**KONTAKTY**

Aplikacja Kontakty pozwala na zapisywanie informacji o kontaktach i zarządzanie nimi.

#### **OTWIERANIE APLIKACJI KONTAKTÓW**

Podczas konfiguracji urządzenia aplikacja **Kontakty** wyświetli komunikat opisujący, jak można zacząć dodawać kontakty. Aby otworzyć aplikację, wykonaj jedną z poniższych czynności:

• Z ekranu głównego przesuń dwukrotnie do góry **· i Kontakty &** 

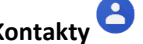

• Wszystkie kontakty zostaną wyświetlone alfabetycznie w formie przewijanej listy. Stuknij w kontakt, aby wyświetlić więcej informacji.

#### **KOPIOWANIE KONTAKTÓW**

Możesz skopiować kontakty na kartę SIM, do pamięci wewnętrznej urządzenia lub na kartę pamięci.

1. Na liście kontaktów stuknij > **Ustawienia** > **Import**.

- 2. Wykonaj jedną z poniższych czynności:
- Aby zaimportować kontakty z karty SIM:

Stuknij **Karta SIM**. Wybierz kontakty i stuknij opcję **IMPORT**, aby zaimportować wybrane kontakty.

• Aby zaimportować kontakty z pamięci wewnętrznej lub karty pamięci:

Stuknij **plik .vcf**. Wybierz miejsce docelowe importowania kontaktów i stuknij plik \*.vcf, aby zaimportować kontakty.

## **TWORZENIE KOPII ZAPASOWEJ KONTAKTÓW**

Możesz kopiować kontakty do pamięci wewnętrznej.

- 1. Na liście kontaktów stuknij > **Ustawienia** > **Eksport**.
- 2. Wybierz miejsce zapisu kontaktów i stuknij **ZAPISZ**.

# **DODAWANIE NOWEGO KONTAKTU**

- 1. Na liście kontaktów stuknij  $\bullet$ , aby dodać nowy kontakt.
- 2. Wpisz nazwę kontaktu i dodaj wszelkie informacje szczegółowe, jak nr telefonu lub adres.
- 3. Stuknij **Zapisz**, aby zapisać dane kontaktu.

### **DODAWANIE NOWEGO KONTAKTU DO ULUBIONYCH**

- 1. Stuknij w kontakt, który chcesz dodać do ulubionych.
- 2. Stuknij  $\overleftrightarrow{\lambda}$  w prawym górnym rogu.

### **WYSZUKIWANIE KONTAKTU**

1. Na liście kontaktów stuknij **Wyszukaj kontakty**, aby wyszukać kontakt.

2. Wpisz nazwę kontaktu, którego szukasz. Podczas pisania kontakty z pasującymi nazwami pojawiają się poniżej pola wyszukiwania.

### **EDYCJA KONTAKTU**

Możesz zawsze wprowadzać zmiany do informacji zapisanych dla kontaktu.

- 1. Na liście kontaktów stuknij kontakt, który chcesz edytować.
- 2. Stuknij **Edytuj kontakt**.
- 3. Wprowadź wymagane zmiany danych kontaktu i stuknij **Zapisz**. Aby anulować zmiany, naciśnij **X**.

## **USUWANIE KONTAKTU**

- 1. Na liście kontaktów stuknij kontakt, który chcesz usunąć.
- 2. Stuknij w  $\ddot{\cdot}$  > Usuń.
- 3. Ponownie stuknij w "Usuń", aby zatwierdzić wybór.

# <span id="page-17-0"></span>**KORZYSTANIE Z KLAWIATURY EKRANOWEJ**

# <span id="page-17-1"></span>**WYŚWIETLANIE KLAWIATURY EKRANOWEJ**

Niektóre aplikacje otwierają klawiaturę automatycznie. W przypadku innych aplikacji stuknij w pole tekstowe, aby otworzyć klawiaturę. Naciśnij przycisk wstecz, aby ukryć klawiaturę.

#### <span id="page-18-0"></span>**KORZYSTANIE Z POZIOMEJ KLAWIATURY EKRANOWEJ**

Jeśli korzystanie z klawiatury w układzie pionowym jest trudne, po prostu obróć urządzenie do pozycji poziomej. Ekran wyświetli teraz klawiaturę w układzie poziomym, co zapewnia szerszy układ klawiszy.

### <span id="page-18-1"></span>**DOSTOSOWYWANIE USTAWIEŃ KLAWITURY**

1. Z **ekranu głównego**, przesuń dwukrotnie do góry > **Ustawienia > System > Języki i wprowadzanie**.

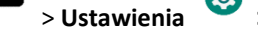

- 2. Wykonaj jedną z poniższych czynności:
- Stuknij Wirtualna klawiatura, aby skonfigurować klawiaturę Google i ustawienia pisania głosowego Google.
- Stuknij Klawiatura fizyczna, aby skonfigurować ustawienia klawiatury zewnętrznej.
- Stuknij Zaawansowane, aby uzyskać dostęp do ustawień związanych ze wspomaganiem wprowadzania.

# <span id="page-18-2"></span>**WI-FI®**

Korzystanie z Wi-Fi w urządzeniu wymaga dostępu do punktu dostępowego sieci bezprzewodowej.

#### **WŁĄCZANIE WI-FI I PODŁĄCZANIE DO SIECI BEZPRZEWODOWEJ**

1. Przesuń dwukrotnie do góry z **ekranu głównego** > **Ustawienia** > **Sieci i Internet**.

- 2. Stuknij **Wi-Fi** i przesuń przełącznik Wi-Fi w prawo .
- 3. Wybierz z listy sieć Wi-Fi, z którą chcesz się połączyć.

4. Jeśli wybierzesz otwartą sieć, urządzenie połączy się z nią automatycznie. W przypadku wybrania zabezpieczonej sieci należy wprowadzić hasło i stuknąć **Połącz**.

#### **UWAGA:**

• Nie jest konieczne ponowne wprowadzenie hasła do zabezpieczonej sieci, jeśli już z nią się łączono, chyba że przywrócone zostały fabryczne ustawienia urządzenia lub hasło do sieci Wi-Fi zostało zmienione.

• Przeszkody blokujące sygnał Wi-Fi zmniejszają jego siłę.

Wskazówka: Na ekranie ustawień Wi-Fi stuknij w **+ Dodaj sieć**, aby dodać niewidoczną sieć Wi-Fi.

# <span id="page-18-3"></span>**SMS I MMS**

#### **OTWIERANIE APLIKACJI WIADOMOŚCI**

Aby otworzyć aplikację, wykonaj jedną z poniższych czynności:

- Stuknij na **ekranie głównym**.
- 

• Przesuń dwukrotnie do góry z **ekranu głównego** > **Wiadomości** .

#### **TWORZENIE I WYSYŁANIE WIADOMOŚCI TEKSTOWYCH**

Możesz utworzyć nową wiadomość lub otworzyć istniejący wątek wiadomości.

1. Stuknij **Rozpocznij czat**, aby rozpocząć tworzenie nowej wiadomości tekstowej, lub stuknij istniejący wątek wiadomości, aby go otworzyć.

2. Wprowadź numer telefonu lub nazwę kontaktu w polu Do. Podczas pisania funkcja **SmartDial** będzie próbować dopasować nazwę do kontaktów w urządzeniu. Stuknij w sugerowaną nazwę odbiorcy lub pisz dalej. Aby otworzyć istniejący wątek wiadomości, po prostu w niego stuknij.

3. Stuknij w pole tekstowe, aby rozpocząć pisanie wiadomości. Naciśnięcie przycisku **Wstecz** podczas pisania wiadomości powoduje jej zapisanie jako szkicu wiadomości na liście wiadomości. Stuknij w wiadomość, aby wznowić.

4. Kiedy wiadomość jest gotowa do wysłania, stuknij w  $\blacktriangleright$ .

#### **UWAGA**:

• Wątek wiadomości powstaje w momencie odebrania lub wysłania kolejnej wiadomości.

## **TWORZENIE I WYSYŁANIE WIADOMOŚCI MULTIMEDIALNYCH**

1. Na ekranie wiadomości stuknij w **Rozpocznij czat**.

2. Wprowadź numer telefonu lub nazwę kontaktu w polu Do lub przewijaj listę kontaktów, aby znaleźć kontakt, do którego chcesz wysłać wiadomość. Stuknij, aby rozpocząć rozmowę grupową.

3. Stuknij w pole tekstowe, aby rozpocząć pisanie wiadomości.

4. Ponownie stuknij  $\bigoplus$ , aby wybrać rodzaj pliku multimedialnego. Wybierz plik do załączenia.

5. Urządzenie pracuje teraz w trybie multimedialnym. Po zakończeniu stuknij w .

#### **OTWIERANIE WIADOMOŚCI I ODPOWIADANIE NA WIADOMOŚĆ**

1. Na liście wiadomości stuknij w wątek wiadomości tekstowych lub multimedialnych, aby go otworzyć.

2. Stuknij w pole tekstowe, aby rozpocząć pisanie wiadomości.

3. Po zakończeniu stuknii $\geq$ 

#### **DOSTOSOWYWANIE USTAWIEŃ WIADOMOŚCI**

Na liście wiadomości stuknij w > **Ustawienia**, aby dostosować ustawienia wiadomości. Wybierz spośród:

**Domyślna aplikacja SMS**: Podaj domyślną aplikację do obsługi wiadomości (**Wiadomości** to aplikacja domyślna)

# <span id="page-19-0"></span>**BLUETOOTH®**

Urządzenie Cat® S52 jest wyposażone w funkcję Bluetooth. Pozwala to na nawiązywanie bezprzewodowych połączeń z innymi urządzeniami Bluetooth i wymienianie się plikami ze znajomymi, korzystanie z zestawu głośnomówiącego Bluetooth, a nawet przesyłanie zdjęć z urządzenia do komputera.

Jeśli korzystasz z Bluetooth, pamiętaj, aby urządzenie znajdowało się w odległości nie większej niż 10 metrów od innych urządzeń Bluetooth, z którymi chcesz się połączyć. Zwróć uwagę, że przeszkody, takie jak ściany lub inne urządzenia elektroniczne, mogą zakłócać połączenia Bluetooth.

### **WŁĄCZANIE BLUETOOTH**

1. Przesuń dwukrotnie do góry z **ekranu głównego** > **Ustawienia** > **Połączone urządzenia**.

2. Stuknij opcję **Preferowane połączenie** > **Bluetooth** i przesuń przełącznik w prawo, aby włączyć funkcję.

Kiedy Bluetooth jest włączone, ikona Bluetooth  $\hat{\mathcal{F}}$  jest widoczna na pasku powiadomień.

# **PAROWANIE I ŁĄCZENIE Z URZĄDZENIEM BLUETOOTH**

Bluetooth pozwala na korzystanie z następujących funkcji:

- Korzystanie z zestawu głośnomówiącego Bluetooth.
- Korzystanie ze stereofonicznych lub monofonicznych słuchawek Bluetooth.
- Zdalne sterowanie odtwarzaniem w słuchawkach Bluetooth.

Przed rozpoczęciem korzystania z Bluetooth konieczne jest sparowanie urządzenia z innym urządzeniem Bluetooth w następujący sposób:

- 1. Dopilnuj, aby funkcja Bluetooth w urządzeniu była włączona.
- 2. Stuknij **+ Sparuj nowe urządzenie**. Ca®t S52 wyszuka następnie urządzenia Bluetooth w zasięgu.
- 3. Stuknij w nazwę urządzenia, z którym chcesz sparować smartfon.
- 4. Aby dokończyć tworzenie połączenia, postępuj zgodnie z instrukcjami wyświetlanymi na ekranie.

#### **UWAGA:**

• Po sparowaniu urządzeń nie trzeba już wprowadzać hasła podczas ponownego łączenia z urządzeniem Bluetooth.

# **PRZESYŁANIE PLIKÓW PRZEZ BLUETOOTH**

Przy pomocy Bluetooth można udostępniać zdjęcia, filmy lub pliki muzyczne rodzinie i znajomym. Aby wysłać pliki przez Bluetooth:

1. Stuknij w plik, który chcesz wysłać.

2. Stuknij > **Bluetooth**, a następnie wybierz sparowane urządzenie.

#### **ODŁĄCZANIE URZĄDZENIA BLUETOOTH LUB USUWANIE JEGO SPAROWANIA**

1. Przesuń dwukrotnie do góry z **ekranu głównego** > **Ustawienia** > **Połączone urządzenia**.

2. Stuknij **Wcześniej podłączone urządzenia**.

# <span id="page-21-0"></span>**ROBIENIE ZDJĘĆ I NAGRYWANIE FILMÓW**

Telefonu Cat® S52 można używać do rejestrowania i udostępniania zdjęć oraz filmów.

#### **OTWARCIE APLIKACJI APARATU I ZROBIENIE ZDJĘCIA**

Aby otworzyć aplikację aparatu, wykonaj jedną z poniższych czynności:

- Stuknij **od na ekranie głównym.**
- Domyślnie aplikacja otwiera się w trybie aparatu. Jeśli tak się nie stanie, stuknij **Zdjęcie** na dole ekranu.

#### **UWAGA:**

- Naciśnij przycisk wstecz lub ekranu głównego, aby zamknąć aparat.
- Aby przełączyć pomiędzy przednim a tylnym aparatem, stuknij  $\circledcirc$ .
- Skomponuj kadr na ekranie fotografowania.
- Stuknij w ekran, aby ustawić ostrość na wybrany obszar.
- Wykonaj ruch szczypania ekranu, aby przybliżyć/oddalić fotografowany obiekt.

• Stuknij , aby zmienić ustawienia aparatu. Ustaw samowyzwalacz, dostosuj funkcję zapobiegania miganiu lub dostosuj własności zdjęcia.

- Stuknij $\bigcup$  aby zrobić zdjecie.
- Zdjęcia można również robić, naciskając przyciski **zwiększania/zmniejszania głośności**.

# **WYŚWIETLANIE ZDJĘĆ**

Aby wyświetlić zrobione zdjęcia, wykonaj jedną z poniższych czynności:

• Jeśli jesteś w aplikacji **Aparat**, stuknij miniaturę ostatniego zrobionego zdjęcia w prawym dolnym rogu ekranu, aby otworzyć aplikację galerii.

#### **UWAGA:**

• Aby powrócić do widoku aparatu, naciśnij przycisk wstecz lub przesuwaj palcem w prawo, aż do ponownego wyświetlenia ekranu fotografowania.

• Przesuń dwukrotnie do góry z **ekranu głównego** > **Zdjęcia** , aby wyświetlić wszystkie zdjęcia i filmy.

# **EDYCJA I UDOSTĘPNIANIE ZROBIONYCH ZDJĘĆ**

Podczas przeglądania zrobionych zdjęć dostępne są następujące opcje:

• Udostępnij: Stuknij , aby udostępnić zdjęcia poprzez różne aplikacje dostępne w urządzeniu.

- Edytuj: Stuknij  $\exists \stackrel{\cdot}{=}$  i edytuj zdjęcia, korzystając z szerokiego wyboru dostępnych opcji.
- Szukaj: Stuknij , aby wyszukać powiązane informacje dotyczące zdjęcia w Google.
- Usuń: Stuknij w  $\overline{u}$ , aby usunąć niepotrzebne zdjęcia.

### **NAGRYWANIE FILMÓW**

- 1. Stuknij na ekranie głównym.
- Domyślnie aplikacja otwiera się w trybie aparatu.
- 2. Przesuń w lewo, aby przełączyć na tryb filmowania.
- Aby przełączyć pomiędzy przednim a tylnym aparatem, stuknij  $\circled{O}$ .
- 3. Stuknij w  $\bigcirc$ , aby rozpocząć nagrywanie.
- 4. Podczas nagrywania wykonaj jedną z poniższych czynności:
- Wykonaj ruch szczypania ekranu, aby przybliżyć/oddalić nagrywany obiekt.
- Stuknij w , aby wstrzymać nagrywanie. Stuknij ponownie, aby wznowić.
- $\bullet$  Stuknij w  $\bullet$ , aby zrobić zdjęcie.
- 5. Stuknij w , aby zakończyć nagrywanie.

#### **WYŚWIETLANIE NAGRANYCH FILMÓW**

Aby wyświetlić nagrany film, stuknij miniaturę ostatniego nagranego filmu w prawym dolnym rogu ekranu, aby otworzyć aplikację galerii.

## **WYKORZYSTYWANIE ZDJĘĆ**

Aplikacja **Zdjęcia** pozwala na automatyczne wyszukiwanie zdjęć i filmów zapisanych w urządzeniu lub na karcie pamięci. Wybierz album/folder i odtwórz zdjęcia w formie pokazu slajdów lub wybierz elementy do udostępnienia w innej aplikacji.

## **OTWIERANIE ZDJĘĆ**

Przesuń dwukrotnie do góry z **ekranu głównego** > **Zdjęcia** , aby otworzyć aplikację. Aplikacja Zdjęcia organizuje zdjęcia i filmy w kategorie według miejsca zapisu i zapisuje pliki w folderach. Stuknij folder, aby wyświetlić zapisane w nim zdjęcia lub filmy.

#### **WYŚWIETLANIE ZDJĘCIA**

1. W **Zdjęcia** stuknij folder, aby wyświetlić zdjęcia z folderu.

2. Stuknij zdjęcie, aby wyświetlić je w trybie pełnoekranowym, a następnie przesuń palcem w lewo lub w prawo, aby wyświetlać poprzednie lub następne zdjęcia.

3. Aby przybliżyć zdjęcie, przyłóż dwa palce do ekranu i rozsuń je w miejscu, które chcesz przybliżyć. W trybie przybliżenia przesuwaj palcem po ekranie do góry, w dół, w lewo lub w prawo.

Wskazówka: Przeglądarka zdjęć obsługuje funkcję obracania. Stuknięcie Po obróceniu urządzenia spowoduje, że zdjęcie dopasuje się do orientacji ekranu.

# **PRZYCINANIE ZDJĘĆ**

1. Podczas wyświetlania zdjęcia stuknij  $\overline{\mathbf{H}}$ .

- 2. Stuknij i użyj narzędzia do przycinania w celu wybrania części zdjęcia do wycięcia.
- Przesuń palcem od wewnątrz narzędzia przycinania, aby ją przesunąć.
- Przeciągnij krawędź lub róg narzędzia przycinania, aby zmienić rozmiar zdjęcia.
- 3. Stuknij **Gotowe** > **Zapisz kopię**, aby zapisać przycięte zdjęcie.
- Aby anulować zmiany, naciśnij przycisk **Wstecz** i stuknij **ANULUJ**.

# <span id="page-23-0"></span>**SŁUCHANIE MUZYKI**

Pliki muzyczne można przesłać z komputera na telefon Cat® S52, dzięki czemu możesz słuchać muzyki w dowolnym miejscu.

#### **KOPIOWANIE MUZYKI DO URZĄDZENIA**

1. Podłącz urządzenie do komputera kablem USB i wybierz **File Transfer (Transfer plików)** w urządzeniu.

- 2. W komputerze przejdź do napędu USB i otwórz go.
- 3. Utwórz folder w katalogu głównym urządzenia lub karty USB (np. o nazwie "Muzyka").
- 4. Skopiuj muzykę z komputera do nowego folderu.

5. Aby bezpiecznie odłączyć urządzenie od komputera, poczekaj na zakończenie kopiowania muzyki, a następnie wysuń napęd zgodnie z wymogami systemu operacyjnego komputera. Odłącz kabel USB.

#### **OTWIERANIE MUZYKI GOOGLE PLAY**

• Stuknij aplikację Google na ekranie głównym, a następnie opcję **Odtwarzaj muzykę** .

• Stuknij — , a następnie opcję Biblioteka muzyki. Biblioteka zawiera pięć kart: LISTY ODTWARZANIA, WYKONAWCY, ALBUMY, UTWORY i GATUNKI.

### **ODTWARZANIE MUZYKI**

- 1. Stuknij kategorię na ekranie biblioteki muzyki.
- 2. Stuknij nazwę utworu, który chcesz odtworzyć.

Wskazówka: Podczas słuchania muzyki stuknij przycisk **Wstecz**, aby skorzystać z innej aplikacji, nie przerywając słuchania. Aby powrócić do ekranu sterowania muzyką, otwórz panel powiadomień i stuknij nazwę utworu.

# <span id="page-24-0"></span>**SŁUCHANIE RADIA FM**

Możesz słuchać stacji radiowych FM przez aplikację **Radio FM**.

Podłącz słuchawki do gniazda audio przed otwarciem aplikacji. Następnie stuknij **> Radio FM** w celu otwarcia aplikacii.

# **WYBIERZ SPOŚRÓD NASTĘPUJĄCYCH OPCJI:**

- Aby ręcznie ustawić częstotliwość, stuknij **<** lub **>**.
- Aby automatycznie wyszukać stacje radiowe, stuknij  $:=$   $\vdots$  i wybierz preferowany temat z listy.
- Aby dodać bieżącą stację do listy ulubionych, stuknij $\overrightarrow{\lambda}$
- Aby wyłączyć radio, stuknij , a następnie naciśnij przycisk **Wstecz**, aby wyjść z aplikacji.

# <span id="page-24-1"></span>**KORZYSTANIE Z USŁUG GOOGLE**

Aby korzystać z Gmail, Kalendarza Google i innych aplikacji Google, musisz zalogować się do konta Google.

#### **TWORZENIE KONTA GOOGLE**

Jeśli nie zdecydowano o utworzeniu konta Google podczas pierwszej konfiguracji, można je utworzyć w następujący sposób:

1. Przesuń dwukrotnie do góry z **ekranu głównego** > Ustawienia .

2. Stuknij **Konta** > **Dodaj konto**.

3. Stuknij **Google** , a następnie postępuj zgodnie z poleceniami wyświetlanymi na ekranie.

#### **KORZYSTANIE Z POCZTY GMAIL**

Podczas konfiguracji urządzenie mogło zostać skonfigurowane pod kątem korzystania z istniejącego konta Gmail. Przy pierwszym otwarciu aplikacji **Gmail** w telefonie skrzynka odbiorcza będzie zawierać wiadomości z tego konta.

#### **OTWIERANIE POCZTY GMAIL**

Przesuń **d** dwukrotnie do góry z **ekranu głównego** > Gmail **M**.

**PRZEŁĄCZANIE MIĘDZY KONTAMI**

Stuknij pole wyboru konta w prawym górnym rogu ekranu, a następnie stuknij nazwę konta, które chcesz wyświetlić.

#### **TWORZENIE I WYSYŁANIE WIADOMOŚCI E-MAIL**

- 1. Na ekranie skrzynki odbiorczej stuknij ( <sup>†</sup> ).
- 2. Wpisz adres e-mail adresata wiadomości w pole **Do** .
- Aby wysłać wiadomość do wielu adresatów, oddziel adresy e-mail spacjami.
- Aby wysłać wiadomość **DW** lub **UDW** do innych adresatów, stuknij **V** , aby wyświetlić pola **DW/UDW**.
- 3. Wpisz temat wiadomości i napisz jej treść.
- Aby dodać załącznik w postaci zdjęcia, stuknij > **Dołącz plik** i wybierz plik.
- 4. Aby wysłać, stuknij .

### **ODPOWIADANIE NA WIADOMOŚĆ E-MAIL LUB PRZEKAZYWANIE JEJ DALEJ**

- 1. Wybierz wiadomość e-mail na ekranie skrzynki odbiorczej.
- 2. Stuknij , aby odpowiedzieć, lub stuknij , aby wybrać **Odpowiedz wszystkim** lub **Przekaż dalej**.

# **DOSTOSOWYWANIE USTAWIEŃ GMAIL**

- 3. Na ekranie głównym Gmail stuknij w  $\equiv$  > Ustawienia.
- 4. Wybierz Ustawienia ogólne lub konto e-mail.
- 5. Stuknij opcje i zmień konieczne ustawienia.

# <span id="page-25-0"></span>**KORZYSTANIE ZE SKLEPU GOOGLE PLAY**

Pobierz i zainstaluj na swoim urządzeniu aplikacje oraz gry ze sklepu Play.

## **OTWIERANIE SKLEPU GOOGLE PLAY**

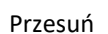

Przesuń dwukrotnie do góry z **ekranu głównego** > **Sklep Play** .

## **WYSZUKIWANIE APLIKACJI**

Aby wyszukać aplikacje na ekranie głównym **sklepu Play**:

- Lista aplikacji według kategorii: Stuknij kategorię i przewijaj.
- Użyj wyszukiwania: Wpisz słowa kluczowe w pole wyszukiwania.
- Aby wyświetlić zainstalowane aplikacje, stuknij > **Moje aplikacje i gry**.

### **INSTALOWANIE APLIKACJI**

1. Przesuń dwukrotnie do góry z **ekranu głównego** > **Sklep Play** .

2. Stuknij kategorie, a następnie stuknij pozycję, którą chcesz pobrać, aby uzyskać więcej informacji.

3. • Aby zainstalować pozycję, stuknij **Zainstaluj**.

#### **UWAGA:**

Postęp pobierania można sprawdzić w panelu powiadomień.

#### **ODINSTALOWYWANIE APLIKACJI**

1. Na ekranie głównym serwisu **Sklep Play** stuknij > **Moje aplikacje i gry**.

- 2. Wybierz kartę **ZAINSTALOWANE**.
- 3. Wybierz aplikację, którą chcesz odinstalować, a następnie stuknij **Odinstaluj**.

4. Stuknij **OK**, aby usunąć aplikację z urządzenia.

UWAGA:

Aplikacjami można również zarządzać, przechodząc do głównych ustawień telefonu: **Ustawienia** > **Aplikacje i powiadomienia**. Można je również odinstalować bezpośrednio z **szuflady aplikacji**, przytrzymując palec na aplikacji i przeciągając ją do opcji **Odinstaluj**.

# <span id="page-26-0"></span>**SYNCHRONIZACJA INFORMACJI**

Niektóre aplikacje (np. Gmail i Kalendarz) w Cat® S52 zapewniają dostęp do tych samych informacji, które można dodawać, wyświetlać i edytować na innych urządzeniach. Jeśli dodasz, zmienisz lub usuniesz informacje w dowolnej z tych aplikacji na innym urządzeniu, zaktualizowane informacje pojawią się również na urządzeniu.

Jest to możliwe poprzez internetową synchronizację danych. Ten proces odbywa się w tle i nie zakłóca korzystania z urządzenia. Kiedy trwa synchronizacja urządzenia, ikona synchronizacji danych jest wyświetlona na pasku powiadomień.

#### **ZARZĄDZANIE KONTAMI**

Można synchronizować kontakty, wiadomości e-mail i inne informacje na urządzeniu z wieloma kontami Google lub innymi kontami, w zależności od tego, jakie aplikacje są zainstalowane.

Na przykład, dodanie osobistego konta Google oznacza, że osobista poczta e-mail, kontakty i wpisy do kalendarza są zawsze dostępne. Możesz również dodać konto firmowe, dzięki czemu uzyskasz oddzielny dostęp do firmowych wiadomości e-mail, kontaktów i wpisów do kalendarza.

#### **DODAWANIE KONTA**

1. Przesuń dwukrotnie do góry z **ekranu głównego** > **Ustawienia**.

2. Stuknij **Konta**. Na ekranie pojawią się bieżące ustawienia synchronizacji i lista aktualnych kont używanych w powiązanych aplikacjach.

#### **UWAGA**:

• W pewnych przypadkach konieczne jest pozyskanie danych konta od administratora sieci. Na przykład konieczna może być znajomość adresu domeny lub serwera konta.

3. Stuknij **+ Dodaj konto**.

4. Stuknij typ konta, aby dodać konto.

5. Postępuj zgodnie z poleceniami na ekranie, aby wpisać żądane i opcjonalne informacje o koncie. Większość kont wymaga nazwy użytkownika i hasła, ale szczegóły zależą od typu konta oraz konfiguracji usługi, z którą się łączysz.

6. Po zakończeniu konto zostanie dodane do listy na ekranie ustawień **Konta**.

#### **USUWANIE KONTA**

Konto i wszystkie informacje z nim powiązane można usunąć z urządzenia, w tym wiadomości e-mail, kontakty, ustawienia itp. Jednakże, usunięcie niektórych kont jest niemożliwe, np. pierwszego konta, do którego użytkownik zalogował się na tym urządzeniu. Jeśli planujesz usunąć pewne konta, pamiętaj, że wszystkie dane osobiste powiązane z kontem zostaną usunięte.

1. Na ekranie ustawień **Konta** stuknij typ konta, które ma zostać usunięte.

2. Stuknij **USUŃ KONTO**, a następnie stuknij ten element ponownie po wyświetleniu monitu o potwierdzenie.

#### **DOSTOSOWYWANIE SYNCHRONIZACJI KONT**

Opcje dotyczące wykorzystania danych w tle oraz synchronizacji można skonfigurować dla wszystkich aplikacji na urządzeniu. Można również skonfigurować rodzaje danych synchronizowanych dla każdego z kont. Pewne aplikacje, jak "Kontakty" i "Gmail", mogą korzystać z synchronizacji danych z wielu aplikacji.

Synchronizacja jest dwukierunkowa dla niektórych kont i zmiany wprowadzone do informacji na urządzeniu zostaną wprowadzone do kopii tych informacji w Internecie. Pewne konta obsługują jedynie synchronizację jednokierunkową, a informacje na telefonie są wyłącznie odczytywane.

#### **ZMIANA USTAWIEŃ SYNCHRONIZACJI KONTA**

1. Na ekranie ustawień **Konta** stuknij w konto.

2. Stuknij **Synchronizacja konta**. Otworzy się ekran danych i synchronizacji, zawierający listę informacji, które mogą być synchronizowane dla tego konta.

3. Wybierz pozycje do zsynchronizowania w następujący sposób:

• Przesuń odpowiedni przełącznik danych w prawo .

• Aby wyłączyć automatyczną synchronizację, przesuń odpowiednie przełączniki danych w lewo .

# <span id="page-27-0"></span>**KORZYSTANIE Z INNYCH APLIKACJI**

**KORZYSTANIE Z KALENDARZA**

Korzystaj z aplikacji **Kalendarz**, aby tworzyć wydarzenia i spotkania oraz nimi zarządzać. W zależności od ustawień synchronizacji, kalendarz w urządzeniu pozostaje zsynchronizowany z kalendarzem na innych urządzeniach.

#### **OTWIERANIE KALENDARZA**

Przesuń dwukrotnie do góry z **ekranu głównego** > **Kalendarz** , aby otworzyć aplikację. Stuknij, aby wyświetlić różne opcje wyświetlania i ustawień.

#### **TWORZENIE WYDARZENIA**

.

- 1. W dowolnym widoku kalendarza stuknij w > **Wydarzenie**, aby rozpocząć tworzenie wydarzenia.
- 2. Wpisz nazwę wydarzenia, jego miejsce lub kontakty.
- Jeśli czas trwania wydarzenia jest znany, stuknij datę początkową, datę końcową i godziny.
- Jeśli to szczególna okazja, jak urodziny lub wydarzenie całodniowe, przesuń przełącznik "Cały dzień" w prawo

3. Ustaw godzinę przypomnienia o wydarzeniu, zaproś uczestników, ustaw kolor i dodaj ewentualne notatki lub załączniki.

4. Po wprowadzeniu wszystkich informacji i wprowadzeniu ustawień stuknij **Zapisz**.

#### **KONFIGURACJA PRZYPOMNIENIA O WYDARZENIU**

1. W dowolnym widoku kalendarza stuknij w wydarzenie, aby wyświetlić jego szczegóły.

- 2. Stuknij w  $\mathscr{D}$ , aby rozpocząć edycję wydarzenia.
- 3. Stuknij w **Dodaj powiadomienie**, aby ustawić przypomnienie o wydarzeniu.
- 4. Stuknij **Zapisz**, aby zapisać.

#### **KORZYSTANIE Z ALARMU**

Możesz ustawić nowy alarm lub zmienić istniejący.

#### **OTWIERANIE APLIKACJI ALARMU**

Przesuń dwukrotnie do góry z **ekranu głównego** > Zegar >, aby użyć alarmu urządzenia.

#### **DODAWANIE ALARMU**

- 1. Na ekranie z listą alarmów stuknij w  $\bigoplus$ , aby dodać alarm.
- 2. Aby ustawić alarm, wykonaj następujące czynności:
- Ustaw godzinę oraz minuty przy pomocy tarczy zegara i stuknij **OK**.
- Aby ustawić tryb powtarzania, stuknij pole zaznaczania **Powtórz**. Stuknij w jedną lub więcej opcji.
- Aby ustawić dzwonek, stuknij <sup>(2)</sup> i wybierz opcie.
- Aby urządzenie wibrowało, gdy dzwoni alarm, stuknij w pole zaznaczenia **Wibracje**.
- Aby dodać etykietę alarmu, stuknij **Etykieta**. Wpisz etykietę, a następnie stuknij **OK**.

#### **UWAGA**:

• Domyślnie alarm jest włączony automatycznie.

#### **KALKULATOR**

Smartfon Cat® S52 jest wyposażony w kalkulator oferujący tryb standardowy i tryb zaawansowany.

### **OTWIERANIE APLIKACJI KALKULATORA**

1. Przesuń dwukrotnie do góry z **ekranu głównego** > Kalkulator , aby otworzyć aplikację.

2. Przesuń w lewo, aby obrócić ekran do konfiguracji poziomej i uzyskać dostęp do zaawansowanego trybu kalkulatora.

# <span id="page-29-0"></span>**ZARZĄDZANIE URZĄDZENIEM**

Aby skonfigurować urządzenie, przesuń dwukrotnie do góry z **ekranu głównego** >**Ustawienia**.

#### <span id="page-29-1"></span>**USTAWIANIE DATY I GODZINY**

Po pierwszym włączeniu urządzenia pojawi się opcja automatycznej aktualizacji godziny i daty w oparciu o dane czasu pobrane z sieci**.**

#### **UWAGA:**

Jeśli włączona jest opcja automatycznego ustawiania, nie można ustawić godziny, daty i strefy czasowej ręcznie.

Aby ręcznie ustawić ustawienia daty i godziny, wykonaj następujące czynności:

1 Na ekranie Ustawienia stuknij w **System** > **Data i godzina**.

2. Stuknij **Automatyczna data i godzina** i wybierz **Wyłącz**. Przesuń przełącznik Automatyczna strefa czasowa w

lewo , aby wyłączyć tę funkcję.

3. Stuknij **Ustaw datę**, a następnie wybierz wymaganą datę i stuknij **OK**.

4. Stuknij **Ustaw godzinę**. Na ekranie ustawiania godziny stuknij pole godziny lub minuty i przestawiaj wskazówkę do góry lub w dół, aby ustawić godzinę. Stuknij **OK** po zakończeniu konfiguracji.

5. Stuknij **Wybierz strefę czasową** i wybierz żądaną strefę czasową z listy.

6. Włącz lub wyłącz funkcję Użyj formatu 24-godzinnego, aby przełączać między zegarem 24- a 12-godzinnym.

# <span id="page-30-0"></span>**PERSONALIZACJA EKRANU**

# **REGULACJA JASNOŚCI EKRANU**

#### 1. Na ekranie **Ustawienia**, stuknij **Ekran** > **Poziom jasności**.

- 2. Przesuń suwak w lewo, aby przyciemnić ekran, lub w prawo, aby go rozjaśnić.
- 3. Zabierz palec z suwaka, aby automatycznie zapisać dane ustawienie.

Wskazówka: Przesuń przełącznik Dostosowywanie jasności w prawo, aby włączyć automatyczne dostosowywanie jasności ekranu przez telefon w zależności od oświetlenia otoczenia.

#### **AUTOMATYCZNE OBRACANIE EKRANU**

Aby umożliwić obracanie ekranu podczas zmiany położenia urządzenia między układem poziomym i

pionowym, stuknij **Zaawansowane** i przesuń przełącznik Automatyczne obracanie w prawo .

#### **USTAWIANIE CZASU OCZEKIWANIA NA WYŁĄCZENIE EKRANU**

Jeśli urządzenie nie jest obsługiwane przez pewien czas, wyłącza ekran w celu oszczędzania energii akumulatora. Aby ustawić dłuższy lub krótszy czas oczekiwania:

- 1. Na ekranie **Ustawienia**, stuknij **Ekran** > **Zaawansowane** > **Uśpienie**.
- 2. Wybierz, jak długo ekran ma pozostawać podświetlony, zanim się wyłączy.

#### **UWAGA:**

Gdy urządzenie jest uśpione, użyj czytnika linii papilarnych lub naciśnij **Zasilanie**, aby aktywować ekran.

# <span id="page-30-1"></span>**USTAWIANIE DZWONKA TELEFONU**

## **WŁĄCZANIE TRYBU CICHEGO**

• Naciśnij przycisk zmniejszania głośności, aż na ekranie pojawi się. Następnie stuknij w pierwszą ikonę, aby

wybrać  $\mathbf{\mathbb{R}}$ 

• Wszystkie dźwięki z wyjątkiem multimediów i alarmów będą wyciszone.

## **REGULACJA GŁOŚNOŚCI DZWONKA**

Można dostosować głośność dzwonka z **ekranu głównego** lub dowolnej aplikacji (z wyjątkiem sytuacji, gdy trwa połączenie telefoniczne lub odtwarzana jest muzyka albo film). Naciskaj przycisk **zwiększania/zmniejszania głośności**, aby ustawić wybrany poziom głośności dzwonka. Można również ustawić głośność dzwonka na ekranie **Ustawienia**.

- 1. Na ekranie **Ustawienia** stuknij **Dźwięk**.
- 2. W **Głośność dzwonka** przesuń suwak, aby ustawić poziom głośności.

#### **ZMIANA DZWONKA**

- 1. Na ekranie **Ustawienia** stuknij **Dźwięk**.
- 2. Stuknij **Dzwonek telefonu**.
- 3. Wybierz dzwonek. Po wybraniu zostanie odtworzona próbka.

4. Stuknij **OK**.

#### **USTAWIANIE WIBRACJI TELEFONU PODCZAS POŁĄCZEŃ PRZYCHODZĄCYCH**

Na ekranie **Ustawienia** stuknij **Dźwięk** > **Zaawansowane**. Następnie przesuń przełącznik **Wibruj również** 

**podczas połączeń** w prawo .

# <span id="page-31-0"></span>**KONFIGURACJA USŁUG TELEFONICZNYCH**

#### **WŁĄCZANIE TRANSMISJI DANYCH W ROAMINGU**

1. Na ekranie **Ustawienia** stuknij **Sieć i Internet** > **Sieci komórkowe**.

2. Przesuń przełącznik Roaming w prawo .

UWAGA:

• Pamiętaj, że korzystanie z transmisji danych w roamingu może powodować naliczenie znacznych dodatkowych opłat. Zapytaj operatora sieci o opłaty związane z transmisją danych w roamingu.

#### **WYŁĄCZANIE TRANSMISJI DANYCH W SIECI KOMÓRKOWEJ**

1. Na ekranie **Ustawienia** stuknij **Sieć i Internet** > **Sieci komórkowe**.

2. Przesuń przełącznik Dane sieci komórkowych w lewo.

# <span id="page-31-1"></span>**KORZYSTANIE Z NFC**

NFC pozwala na wymianę danych między dwoma urządzeniami obsługującymi NFC, kiedy oba urządzenia stykają się lub znajdują się w odległości nie większej niż kilka centymetrów.

## **WŁĄCZANIE FUNKCJI NFC**

- 1. Na ekranie **Ustawienia** stuknij **Połączone urządzenia**.
- 2. Przesuń przełącznik NFC w prawo
- 3. Funkcja Android™ Beam również włączy się automatycznie.

#### **PRZESYŁANIE TREŚCI PRZEZ NFC**

1. Włącz funkcje NFC oraz Android Beam.

2. Otwórz zawartość, która ma być udostępniana (możesz udostępniać zawartość internetową, filmy z serwisu YouTube, kontakty i wiele innych)

3. Umieść urządzenia obok siebie tak, aby się stykały, a po wyświetleniu monitu Stuknij, aby nawiązać połączenie stuknij ekran.

# <span id="page-32-0"></span>**ZABEZPIECZENIE URZĄDZENIA**

## **WŁĄCZANIE KODU PIN KARTY SIM**

1. Na ekranie **Ustawienia** stuknij **Bezpieczeństwo i lokalizacja** > **Zaawansowane** >**Blokada karty SIM**.

2. Przesuń przełącznik Zablokuj kartę SIM w prawo.

3. Wprowadź kod PIN karty SIM, a następnie stuknij **OK**. Aby zmienić kod PIN karty SIM w dowolnej chwili, stuknij Zmień kod PIN karty SIM.

#### **UWAGA:**

Z urządzenia można w dowolnej chwili dzwonić pod numery alarmowe.

# **ZABEZPIECZENIE URZĄDZENIA BLOKADĄ EKRANU**

Aby lepiej zabezpieczyć dane w smartfonie Cat® S52, możesz użyć blokady ekranu.

- 1. Na ekranie **Ustawienia** stuknij **Bezpieczeństwo i lokalizacja** > **Blokada ekranu**.
- 2. Wybierz jedną z dostępnych opcji.
- **Przesuń**: Przesuń ikonę kłódki w górę, aby odblokować telefon.
- **Wzór**: Narysuj prawidłowy wzór odblokowania na ekranie, aby odblokować ekran.
- **PIN**: Wpisz numeryczny kod PIN, aby odblokować ekran.
- **Hasło**: Wpisz hasło, aby odblokować ekran.
- **Odcisk palca**: Przyłóż palec do czytnika linii papilarnych, aby odblokować ekran

3. Postępuj zgodnie z poleceniami na ekranie, aby zakończyć konfigurację wybranego sposobu blokowania ekranu.

#### **UWAGA**

Podczas dodawania odcisku palca należy mocno przykładać palec do czytnika. Konieczne jest również nieznaczne przesuwanie palca po czytniku w celu zarejestrowania jego całej powierzchni (środka, lewego i prawego boku oraz górnej części). Zapewni to precyzyjną pracę czytnika.

Zapisanego odcisku palca można również używać do uzyskiwania dostępu do pewnych aplikacji, które wymagają dodatkowych zabezpieczeń. Jeśli jest to dostępne, aplikacja poinformuje o tym po następnym zalogowaniu.

# <span id="page-32-1"></span>**ZARZĄDZANIE APLIKACJAMI**

## **WYŚWIETLANIE ZAINSTALOWANEJ APLIKACJI**

- 1. Na ekranie **Ustawienia** stuknij **Aplikacje i powiadomienia**.
- 2. Na liście aplikacji wykonaj jedną z następujących czynności:
- Stuknij aplikację, aby bezpośrednio wyświetlić jej szczegóły.
- Stuknij **Powiadomienia**, aby skonfigurować ustawienia powiadomień.

• Stuknij **Zaawansowane** > **Uprawnienia aplikacji**, aby ustawić rodzaj informacji, do których będzie mieć dostęp aplikacji.

- Stuknij **Zaawansowane** > **Aplikacje domyślne**, aby ustawić lub wyczyścić domyślne aplikacje.
- Stuknij **Zaawansowane** > **Powiadomienia awaryjne**, aby zmienić ustawienia powiadomień awaryjnych.

• Stuknij **Zaawansowane** > **Specjalny dostęp aplikacji**, aby skonfigurować, które aplikacje będą mieć dostęp do wyszczególnionych w tym miejscu funkcji specjalnych.

# <span id="page-33-0"></span>**RESETOWANIE URZĄDZENIA**

## **TWORZENIE KOPII ZAPASOWEJ SWOICH USTAWIEŃ**

Przy pomocy konta Google można utworzyć kopię zapasową swoich ustawień osobistych na serwerach Google. W przypadku wymiany urządzenia zapisane w kopii zapasowej ustawienia zostaną przeniesione na nowe urządzenie po pierwszym zalogowaniu do konta Google z tego urządzenia.

1. Na ekranie **Ustawienia** stuknij **System** > **Kopia zapasowa**.

2. Przesuń przełącznik **Utwórz kopię zapasową na Google Drive** w prawo .

## **PRZYWRACANIE DANYCH FABRYCZNYCH**

Przywrócenie danych fabrycznych spowoduje przestawienie urządzenia na ustawienia skonfigurowane w fabryce. Wszystkie dane osobiste z pamięci wewnętrznej urządzenia, w tym dane kont, ustawienia systemowe i ustawienia aplikacji, jak również wszelkie pobrane aplikacje, zostaną usunięte.

Przywrócenie ustawień fabrycznych nie powoduje usunięcia pobranych aktualizacji oprogramowania ani żadnych plików z karty microSD, jak muzyki i zdjęć.

1. Na ekranie **Ustawienia** stuknij **System** > **Zaawansowane** > **Opcje resetowania** > **Usuń wszystkie dane (przywrócenie ustawień fabrycznych).**

2. Po wyświetleniu monitu stuknij **RESETUJ TELEFON**, a następnie stuknij **USUŃ WSZYSTKO**. W urządzeniu przywrócone zostaną ustawienia fabryczne i urządzenie zostanie uruchomione ponownie.

# <span id="page-34-0"></span>**ZAŁĄCZNIK**

# **TEMPERATURA PRACY**

• Ładuj urządzenie w temperaturze otoczenia od 0°C do 40°C. Używaj urządzenia zasilanego przez akumulator w temperaturze od –25°C do 55°C. Korzystaj z rękawic ochronnych w przypadku korzystania z urządzenia poza zakresem temperatur od 0ºC do + 45ºC.

# **PARAMETRY ZASILANIA ŁADOWARKI**

• Parametry ładowania ładowarki to 5 V/2,0 A, 9 V/1,7 A

### <span id="page-34-1"></span>**WYŚWIETLANIE E-ETYKIETY**

Aby wyświetlić informacje dotyczące przepisów w telefonie, wykonaj następujące czynności:

- 1. Na ekranie głównym stuknij > Ustawienia.
- 2. Na ekranie "Ustawienia" stuknij w Informacje o telefonie > Informacje o przepisach.

# <span id="page-34-2"></span>**ZAPOBIEGANIE USZKODZENIOM SŁUCHU**

 $\sqrt{\hat{p}}$ Aby zapobiec uszkodzeniu słuchu, nie słuchaj dźwięku z wysokim poziomem głośności przez długi okres.

# <span id="page-34-3"></span>**ZGODNOŚĆ Z APARATAMI SŁUCHOWYMI (HAC) PRZEPISY DOTYCZĄCE URZĄDZEŃ BEZPRZEWODOWYCH (WERSJA WYŁĄCZNIE DLA USA)**

#### NA CZYM POLEGA ZGODNOŚĆ Z APARATAMI SŁUCHOWYMI?

Federalna Komisja Komunikacji (FCC) USA wprowadziła zasady i system ocen pozwalający osobom korzystającym z aparatów słuchowych na skuteczniejsze użytkowanie tych bezprzewodowych urządzeń telekomunikacyjnych. Norma opisująca zgodność cyfrowych telefonów bezprzewodowych z aparatami słuchowymi to ANSI (American National Standard Institute) C63.19. Dostępne są dwa zestawy norm ANSI, które zawierają oceny od jeden do czterech (gdzie cztery do najlepsza ocena): ocena "M" dotycząca ograniczenia zakłóceń, co ułatwia słuchanie rozmów przez telefon z użyciem mikrofonu aparatu słuchowego oraz ocena "T" pozwalająca na korzystanie z telefonu w połączeniu z aparatami słuchowymi działającymi w trybie cewki telefonicznej, co zmniejsza niepożądane zakłócenia tła.

To urządzenie zostało przetestowane i dopuszczone do użytkowania w połączeniu z aparatami słuchowymi w zakresie pewnych technologii komunikacji bezprzewodowej, z których korzysta. Jednakże, w tym urządzeniu wykorzystywane mogą być nowsze technologie komunikacji bezprzewodowej, które jeszcze nie zostały przetestowane pod kątem użytkowania w połączeniu z aparatami słuchowymi. Ważne jest dokładne wypróbowanie różnych funkcji tego urządzenia w różnych miejscach, przy jednoczesnym korzystaniu z aparatu słuchowego lub implantu ślimakowego, aby stwierdzić, czy słyszalny jest szum powodowany przez zakłócenia. Skontaktuj się z dostawcą usług telefonicznych lub producentem urządzenia, aby uzyskać informacje o zgodności z aparatami słuchowymi. Jeśli masz pytania dotyczące zasad zwrotu lub wymiany, skontaktuj się z dostawcą usług lub sprzedawcą telefonu.

• Federalna Komisja Komunikacji USA (FCC) określiła wymogi dotyczące zgodności cyfrowych urządzeń bezprzewodowych z aparatami słuchowymi i innymi urządzeniami wspierającymi słuch.

• Branża telefonii komórkowej opracowała system ocen w celu wsparcia użytkowników aparatów słuchowych, który pozwala na ocenę zgodności urządzeń przenośnych z aparatami słuchowymi.

• Te oceny nie są gwarancjami. Wyniki różnią się w zależności od używanego aparatu słuchowego i stopnia utraty słuchu. Jeśli aparat słuchowy użytkownika jest wrażliwy na zakłócenia, pomyślne korzystanie przez użytkownika z ocenionego telefonu może być niemożliwe. Najlepszym sposobem oceny, czy urządzenie mobilne spełnia osobiste potrzeby, jest jego wypróbowanie w połączeniu z aparatem słuchowym.

• FCC przyjęła zasady HAC (zgodności z aparatami słuchowymi) dla cyfrowych telefonów bezprzewodowych. Te zasady wymagają testowania i oceniania pewnych urządzeń zgodnie z normami zgodności z aparatami słuchowymi organizacji American National Standard Institute (ANSI) C63.19-2011. Norma ANSI dotycząca zgodności z aparatami słuchowymi zawiera dwa typy ocen:

• Oceny M: Telefony z oceną M3 lub M4 spełniają wymogi FCC i prawdopodobnie będą generować mniej zakłóceń aparatów słuchowych niż urządzenia przenośne bez takich oznaczeń. M4 to lepsza ocena.

• Oceny T: Telefony z oceną T3 lub T4 spełniają wymogi FCC i prawdopodobnie będą lepiej nadawać się do użytku w połączeniu z cewką telefoniczną aparatu słuchowego (nazywaną też "przełącznikiem T" lub "przełącznikiem telefonicznym") niż telefony bez takich oznaczeń. T4 to lepsza ocena. (Zwróć uwagę, że nie wszystkie aparaty słuchowe są wyposażone w cewki telefoniczne). Przetestowane oceny M i T dla tego urządzenia (FCC ID: ZL5S41A), M3 i T4.

#### <span id="page-35-0"></span>**POŁĄCZENIE ALARMOWE**

W obszarze zasięgu telefonii komórkowej urządzenia można używać do połączeń alarmowych. Jednakże możliwość uzyskania połączenia nie jest gwarantowana we wszystkich warunkach. Nie można polegać wyłącznie na tym urządzeniu w zakresie zapewnienia podstawowej komunikacji.

## <span id="page-35-1"></span>**ZGODNOŚĆ Z WYMOGAMI DOTYCZĄCYMI SAR (SWOISTEGO TEMPA POCHŁANIANIA ENERGII) WE**

To urządzenie spełnia wymogi UE (1999/519/WE) dotyczące ograniczenia oddziaływania pól elektromagnetycznych na ludzi w celu ochrony zdrowia.

Limity stanowią część rozbudowanych zaleceń dotyczących ochrony zdrowia ludzi. Te zalecenia zostały opracowane i sprawdzone przez niezależne organizacje naukowe na drodze regularnych i szczegółowych ocen badań naukowych. Jednostka miary stosowana w określaniu zalecanego przez Radę Europy limitu dla urządzeń mobilnych to SAR (ang. Specific Absorption Rate - swoiste tempo pochłaniania energii), a limit SAR wynosi 2,0 W/kg, z uśrednieniem na 10 gramów tkanki. Urządzenie spełnia wymogi Międzynarodowej Komisji ds. Ochrony Przed Promieniowaniem Niejonizującym (ICNIRP).

W przypadku eksploatacji podczas noszenia przy ciele, to urządzenie zostało przebadane i spełnia wytyczne ekspozycji ICNIRP oraz wymogi normy europejskiej EN 62209-2 do użytku z dedykowanymi akcesoriami. Użytkowanie innych akcesoriów zawierających metale nie zapewnia zgodności z wytycznymi ekspozycji ICNIRP.

SAR mierzony jest poprzez umieszczenie urządzenia w odległości 5 mm od ciała podczas nadawania z najwyższym znamionowym poziomem mocy na wszystkich pasmach częstotliwości urządzenia.

Najwyższe stwierdzone wartości SAR zgodnie z przepisami WE dla telefonu są podane poniżej: SAR dla głowy: 1,07W/kg, SAR dla ciała: 1,32W/kg

Aby ograniczyć ekspozycję na energię o częstotliwości radiowej, używaj zestawu głośnomówiącego lub podobnego rozwiązania, aby trzymać urządzenie z dala od głowy i ciała. Przenoś to urządzenie co najmniej 5 mm od ciała, aby zapewnić utrzymanie poziomów ekspozycji na poziomie nie wyższym od przetestowanego. Wybieraj uchwyty na pasek, futerały i inne podobne akcesoria noszone na ciele, które nie zawierają części metalicznych, aby wspierać ten sposób obsługi. Futerały z metalowymi częściami mogą zmieniać emisję promieniowania o częstotliwości radiowej przez urządzenie, w tym wpływać na jego zgodność z wytycznymi

#### **Aby ograniczyć poziom ekspozycji na promieniowanie, proszę stosować poniższe zasady:**

• Używaj telefonu komórkowego w korzystnych warunkach odbioru sygnału, aby ograniczyć ilość odbieranego promieniowania (szczególnie na parkingach podziemnych oraz podczas podróży pociągiem lub samochodem).

- Używaj zestawu głośnomówiącego
- Kobiety w ciąży powinny trzymać urządzenie z dala od brzucha.
- Używaj urządzenia z dala od genitaliów

ekspozycji na RF w sposób nie przetestowany ani nie zatwierdzony. Należy unikać korzystania z takich akcesoriów.

#### <span id="page-36-0"></span>**PRZEPISY FCC**

Ten telefon komórkowy jest zgodny z częścią 15 Przepisów FCC. Użytkowanie podlega dwóm następującym warunkom:

(1) urządzenie nie może powodować szkodliwych zakłóceń oraz (2) urządzenie musi akceptować zakłócenia, włączając w to zakłócenia powodujące niepożądane działanie.

Ten telefon komórkowy został przetestowany w celu stwierdzenia zgodności z wymaganiami dotyczącymi urządzeń cyfrowych Klasy B i zgodnie z Częścią 15 Przepisów FCC. Normy te zostały stworzone, aby zapewnić racjonalną ochronę przed szkodliwymi zakłóceniami w instalacjach domowych. To urządzenie generuje, użytkuje i promieniuje energię fal radiowych i jeśli nie jest zainstalowane i użytkowane zgodnie z instrukcją, może powodować zakłócenia uniemożliwiające komunikację radiową.

Jednakże nie ma gwarancji, że w określonej instalacji nie dojdzie do zakłóceń. Jeżeli to urządzenie powoduje szkodliwe zakłócenia w odbiorze radiowym lub telewizyjnym, co można stwierdzić przez wyłączenie i włączenie urządzenia, zachęca się użytkownika do próby usunięcia zakłóceń jednym lub więcej z podanych sposobów:

- Przestaw lub przesuń antenę odbiorczą.
- Zwiększ odległość pomiędzy urządzeniem a odbiornikiem.
- Podłącz urządzenie do gniazdka w obwodzie innym od obwodu do którego podłączono odbiornik.
- Aby uzyskać pomoc, należy skontaktować się ze sprzedawcą lub doświadczonym technikiem RTV.

#### **UWAGA FCC:**

Uwaga: Zmiany lub modyfikacje, które nie są jednoznacznie zatwierdzone przez stronę odpowiedzialną za zgodność mogą powodować utratę prawa użytkownika do użytkowania tego sprzętu.

#### <span id="page-36-1"></span>**INFORMACJE O EKSPOZYCJI NA PROMIENIOWANIE RADIOWE (SAR)**

Ten telefon komórkowy jest zaprojektowany i wyprodukowany tak, aby nie przekraczać limitów emisji dla ekspozycji na energię o częstotliwości radiowej (RF) wyznaczonych przez Federalną Komisję Komunikacji (FCC) administracji USA.

Podczas testów SAR to urządzenie zostało ustawione na nadawanie z najwyższym dopuszczalnym poziomem mocy na wszystkich testowanych pasmach częstotliwości oraz umieszczone w pozycjach symulujących ekspozycję na promieniowanie o częstotliwości radiowej podczas użytku przy bezpośrednim przyłożeniu do głowy bez odstępu i w pobliżu ciała w odstępie 10 mm. Mimo że SAR określa się przy najwyższym dopuszczalnym poziomie mocy, rzeczywisty poziom SAR urządzenia podczas użytkowania zwykle znajduje się znacznie poniżej wartości maksymalnej. Jest tak, ponieważ telefon został zaprojektowany do pracy z różnymi poziomami mocy, aby wykorzystywać najniższy poziom mocy wymagany do utrzymania kontaktu z siecią komórkową. Ogólnie rzecz biorąc, im bliżej telefon znajduje się anteny stacji bazowej sieci komórkowej, tym niższe jest jego zużycie mocy.

Standard ekspozycji dla urządzeń bezprzewodowych korzysta z jednostki miary, zwanej współczynnikiem absorpcji swoistej (SAR).

Limit SAR wyznaczony przez FCC wynosi 1,6 W/kg.

Ten telefon komórkowy jest zgodny z limitami SAR dotyczącymi ogólnej populacji/niekontrolowanej ekspozycji podanymi w ANSI/IEEE C95.1-1992 i został przetestowany zgodnie z metodami pomiarowymi i procedurami określonymi w IEEE1528. FCC udzieliła Autoryzacji Urządzenia na ten model telefonu po uznaniu wszystkich podanych poziomów SAR za zgodne z wytycznymi FCC dotyczącymi ekspozycji na promieniowanie o częstotliwości radiowej. Informacje na temat SAR dla tego modelu telefonu są przechowywane w archiwum FCC i można uzyskać do nich dostęp w sekcji "Display Grant" witryny www.fcc.gov/oet/ea/fccid po wyszukaniu identyfikatora FCC ID: ZL5S52E.

Najwyższe stwierdzone wartości SAR zgodnie z przepisami FCC dla telefonu są podane poniżej:

SAR dla głowy: 1,09 W/kg,

SAR dla ciała: 0,88 W/kg,

SAR routera sieci bezprzewodowej: 1,14 W/kg

Mimo że mogą występować różnice w poziomach SAR różnych telefonów w różnych pozycjach, są one wszystkie zgodne z wymogami rządowymi.

Zgodność z wymogami SAR dla użytku podczas noszenia przy ciele opiera się o odstęp 10 mm między urządzeniem a ludzkim ciałem. Przenoś to urządzenie co najmniej 10 mm od ciała, aby zapewnić utrzymanie poziomów ekspozycji na poziomie nie wyższym od zatwierdzonego. Aby ułatwić obsługę przy ciele, wybierz zaczepy na pasek lub futerały, które nie zawierają części metalowych, aby utrzymać odstęp 10 mm między tym urządzeniem a swoim ciałem.

Zgodność z wymogami ekspozycji na promieniowanie o częstotliwości radiowej w połączeniu z akcesorium noszonym na ciele zawierającym metal nie została przetestowana ani poddana procedurze certyfikacji, w związku z czym akcesoriów noszonych na ciele należy unikać.

## <span id="page-37-0"></span>**INFORMACJE O USUWANIU I RECYKLINGU**

Ten symbol na urządzeniu (i wszelkich dołączonych akumulatorach) oznacza, że nie należy go (i akumulatora) wyrzucać wraz ze zwykłymi odpadami z gospodarstwa domowego. Nie wyrzucaj urządzenia ani akumulatorów z odpadami z gospodarstwa nie poddanymi segregacji. Po zakończeniu użytkowania urządzenie (i wszelkie akumulatory) należy przekazać do zatwierdzonego punktu zbiórki w celu recyklingu lub właściwej utylizacji.

Aby uzyskać bardziej szczegółowe informacje na temat recyklingu urządzenia lub baterii, skontaktuj się z lokalnym urzędem miasta, firmą świadczącą usługi wywozu śmieci lub punktem sprzedaży, gdzie zakupiono urządzenie.

Usuwanie tego urządzenia podlega dyrektywie w sprawie zużytego sprzętu elektrycznego i elektronicznego (WEEE) Unii Europejskiej. Powodem oddzielania zużytego sprzętu elektrycznego i elektronicznego oraz akumulatorów i baterii od innych odpadów jest konieczność ograniczania do minimum potencjalnego wpływu na środowisko i ludzkie zdrowie wszelkich niebezpiecznych substancji, jakie mogą one zawierać.

### <span id="page-38-0"></span>**OGRANICZENIE STOSOWANIA SUBSTANCJI NIEBEZPIECZNYCH**

To urządzenie jest zgodne z rozporządzeniem w sprawie rejestracji, oceny, udzielania zezwoleń i stosowanych ograniczeń w zakresie chemikaliów (REACH) (Rozporządzenie 1907/2006/WE Parlamentu Europejskiego i Rady) oraz dyrektywą w sprawie ograniczenia stosowania niektórych niebezpiecznych substancji w sprzęcie elektrycznym i elektronicznym (RoHS) UE.

(Dyrektywa 2011/65/UE Parlamentu Europejskiego i Rady) wraz z dyrektywą ją zmieniająca (UE) 2015/863 Parlamentu Europejskiego i Rady. Aby uzyskać więcej informacji na temat zgodności urządzenia z REACH, wejdź na stronę www.catphones.com/certification. Zalecamy regularne odwiedzanie tej strony w celu uzyskania aktualnych informacji.

## <span id="page-38-1"></span>**ZGODNOŚĆ Z PRZEPISAMI UE**

Niniejszym producent oświadcza, że to urządzenie jest zgodne z kluczowymi wymogami i innymi postanowieniami

dyrektywy 2014/53/WE. Aby uzyskać deklarację zgodności, wejdź na stronę: [www.catphones.com/support/](http://www.catphones.com/support/)

## <span id="page-38-2"></span>**OŚWIADCZENIE DOTYCZĄCE ZGODNOŚCI Z WYMOGAMI UE**

Podczas pracy w paśmie częstotliwości od 5150 do 5350 MHz użytkowanie tego urządzenia jest ograniczone wyłącznie do użytku wewnątrz pomieszczeń. Ograniczenia mają zastosowanie w następujących krajach: Belgia (BE), Bułgaria (BG), Republika Czeska (CZ), Dania (DK), Niemcy (DE), Estonia (EE), Irlandia (IE), Grecja (EL), Hiszpania (ES), Francja (FR), Chorwacja (HR), Włochy (IT), Cypr (CY), Łotwa (LV), Litwa (LT), Luksemburg (LU), Węgry (HU), Malta (MT), Holandia (NL), Austria (AT), Polska (PL), Portugalia (PT), Rumunia (RO), Słowenia (SI), Słowacja (SK), Finlandia (FI), Szwecja (SE), Wielka Brytania (UK), Szwajcaria (CH), Norwegia (NO), Islandia (IS), Liechtenstein (LI) i Turcja (TR).

#### <span id="page-38-3"></span>**TABELA PASMA I MOCY**

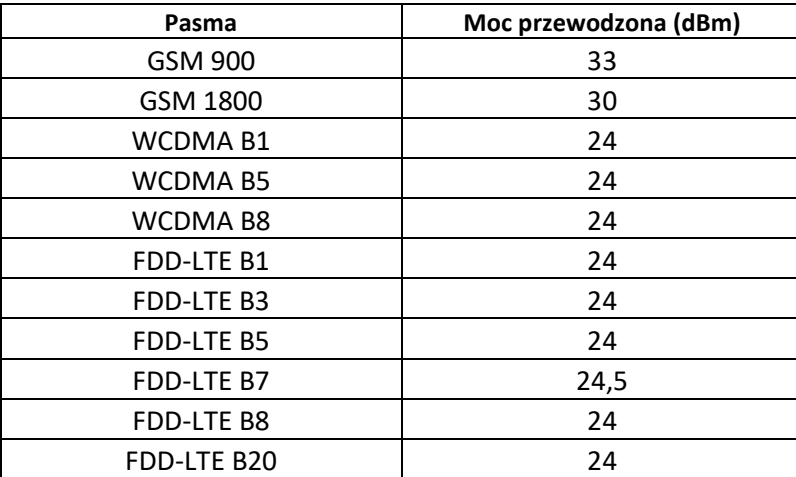

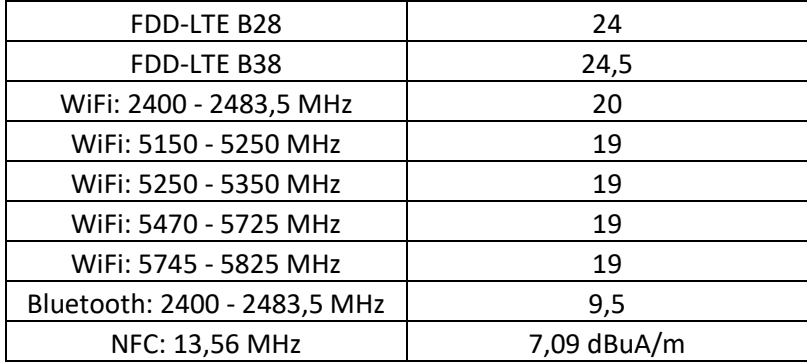

#### **UWAGA:**

Przestrzegaj przepisów krajowych obowiązujących w miejscu użytkowania urządzenia. Użytkowanie tego urządzenia może być ograniczone w niektórych lub wszystkich państwach członkowskich Unii Europejskiej (UE).

Niektóre pasma mogą nie być dostępne we wszystkich krajach lub na wszystkich obszarach. Aby uzyskać więcej informacji, skontaktuj się z lokalnym operatorem.

Maksymalna moc częstotliwości radiowej przesyłana w pasmach częstotliwości, w których działa urządzenie radiowe:

Maksymalna moc dla wszystkich pasm jest mniejsza niż najwyższa wartość graniczna określona w powiązanej normie zharmonizowanej.

Pasma częstotliwości i nominalne wartości graniczne mocy przesyłania obowiązujące dla tego urządzenia radiowego są następujące:

<span id="page-39-0"></span>Google, Android, Google Play i inne znaki są znakami towarowymi Google LLC.

# **DANE TECHNICZNE CAT® S52**

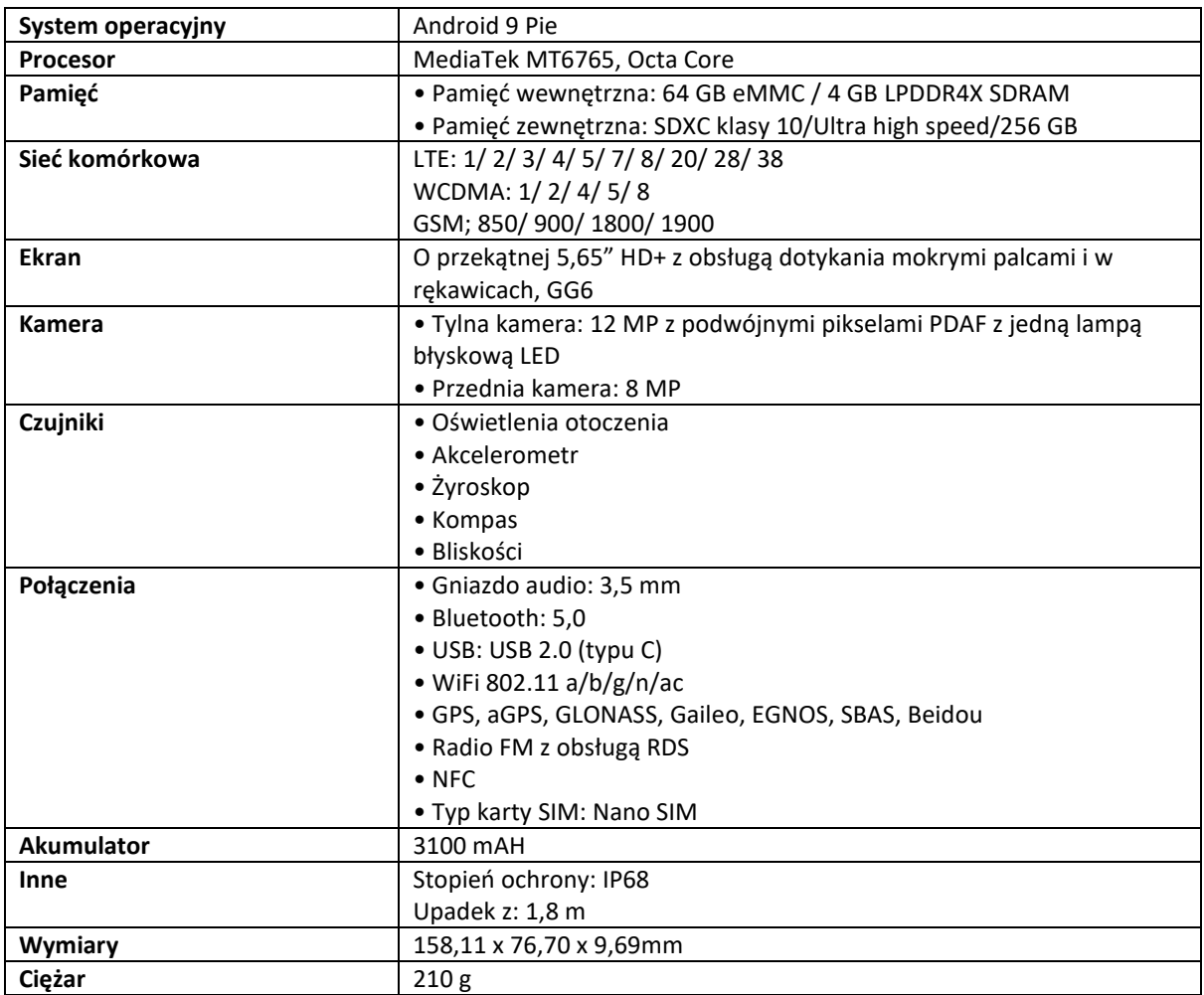

\* Wzornictwo i dane techniczne podlegają zmianie bez uprzedzenia.

# <span id="page-41-0"></span>**DEKLARACJA ZGODNOŚCI**

#### **Producent:**

Nazwa: Bullitt Mobile Limited

Adres: One Valpy, Valpy Street, Reading, RG1 1AR, Berkshire, Wielka Brytania

# **Urządzenie radiowe:**

Model: S52 Przedmiot deklaracji: Wzmocniony smartfon Wersja oprogramowania: LTE\_D0201121.1\_S52 Dołączone akcesoria i komponenty: Zasilacz sieciowy, kabel USB, słuchawki

My, Bullitt Mobile Limited, niniejszym oświadczamy na wyłączną własną odpowiedzialność, że produkt podany powyżej jest zgodny z odpowiednim prawodawstwem harmonizacyjnym UE: **Dyrektywa radiowa (2014/53/UE), dyrektywa RoHS (2011/65/UE) oraz dyrektywa (UE) 2015/863**

Zastosowane poniższe zharmonizowane normy i/lub inne właściwe normy:

- 1. **Zdrowie i bezpieczeństwo (Artykuł 3.1(a) dyrektywy radiowej)**
	- EN 62311:2008, EN 62479:2010
	- EN 50360:2017, EN 62209-1:2016
	- EN 50566:2017, EN 62209-2:2010+A1:2019, EN 50663:2017
	- EN 60950-1:2006/A11:2009+A1:2010+A12:2011+A2:2013
	- EN 50332-1 :2013, EN50332-2 :2013
- 2. **Kompatybilność elektromagnetyczna (Artykuł 3.1 (b) dyrektywy radiowej)**
	- Draft EN 301 489-1 V2.2.0, EN 301 489-3 V2.1.1
	- Draft EN 301 489-17 V3.2.0, EN 301 489-19 V2.1.1, Draft EN 301 489-52 V1.1.0
	- EN 55032:2015/AC:2016 Class B, EN 55035:2017
- 3. **Wykorzystanie widma częstotliwości radiowej (Artykuł 3.2 dyrektywy radiowej)**
	- EN 301 511 V12.5.1
	- EN 301 908-1 V11.1.1, EN 301 908-2 V11.1.2, EN 301 908-13 V11.1.2
	- EN 300 328 V2.2.2, EN 301 893 V2.1.1
	- EN 300 440 V2.2.1
	- EN 303 413 V1.1.1
	- EN 300 330 V2.1.1
	- EN 303 345-1 V1.1.1 / Draft EN 303 345-3 V0.0.10

Jednostka notyfikowana (Nazwa: **Telefication**, ID: **0560**) przeprowadziła ocenę zgodności zgodnie z Załącznikiem III, modułem B dyrektywy radiowej (RED) 2014/53/UE i wydała certyfikat badania typu UE (nr ref.: 192140457/AA/00) obejmujący zasadnicze wymogi artykułów 3.1a, 3.1b, 3.2.

#### **Podpisano w imieniu:** Bullitt Mobile Limited

**Adres**: One Valpy, Valpy Street, Reading, RG1 1AR, Berkshire, Wielka Brytania **Data**: 17 października 2019 r.

**Nazwisko**: Arlen Huang, Funkcja: Director of Quality, **Podpis**:

die

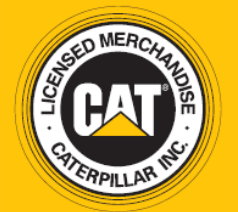

© 2019 Caterpillar. Wszelkie prawa zastrzeżone. CAT, CATERPILLAR, LET'S DO THE WORK, ich logotypy, kolor "Caterpillar Yellow" (żółć Caterpillar), opakowanie i oznaczenia "Power Edge" i Cat "Modern Hex" oraz elementy identyfikacji produktu i firmy zastosowane tutaj są znakami towarowymi Caterpillar, a ich wykorzystanie bez zezwolenia jest zabronione. www.cat.com / www.caterpillar.com

Bullitt Mobile Ltd. jest licencjobiorcą Caterpillar Inc. Znaki towarowe Bullitt Mobile Ltd. i stron trzecich są własnością odpowiednich właścicieli.

S52\_User\_Manual\_PL\_V3\_Polski